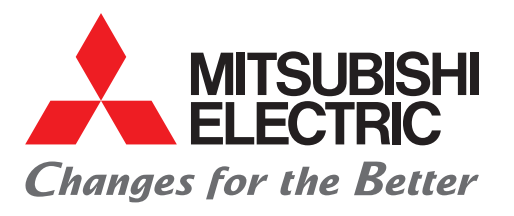

### FACTORY AUTOMATION 三菱电机微型可编程控制器 MELSEC iQ-F系列

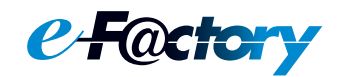

# 快速入门指南 CC-Link IE TSN主编·本地站模块篇

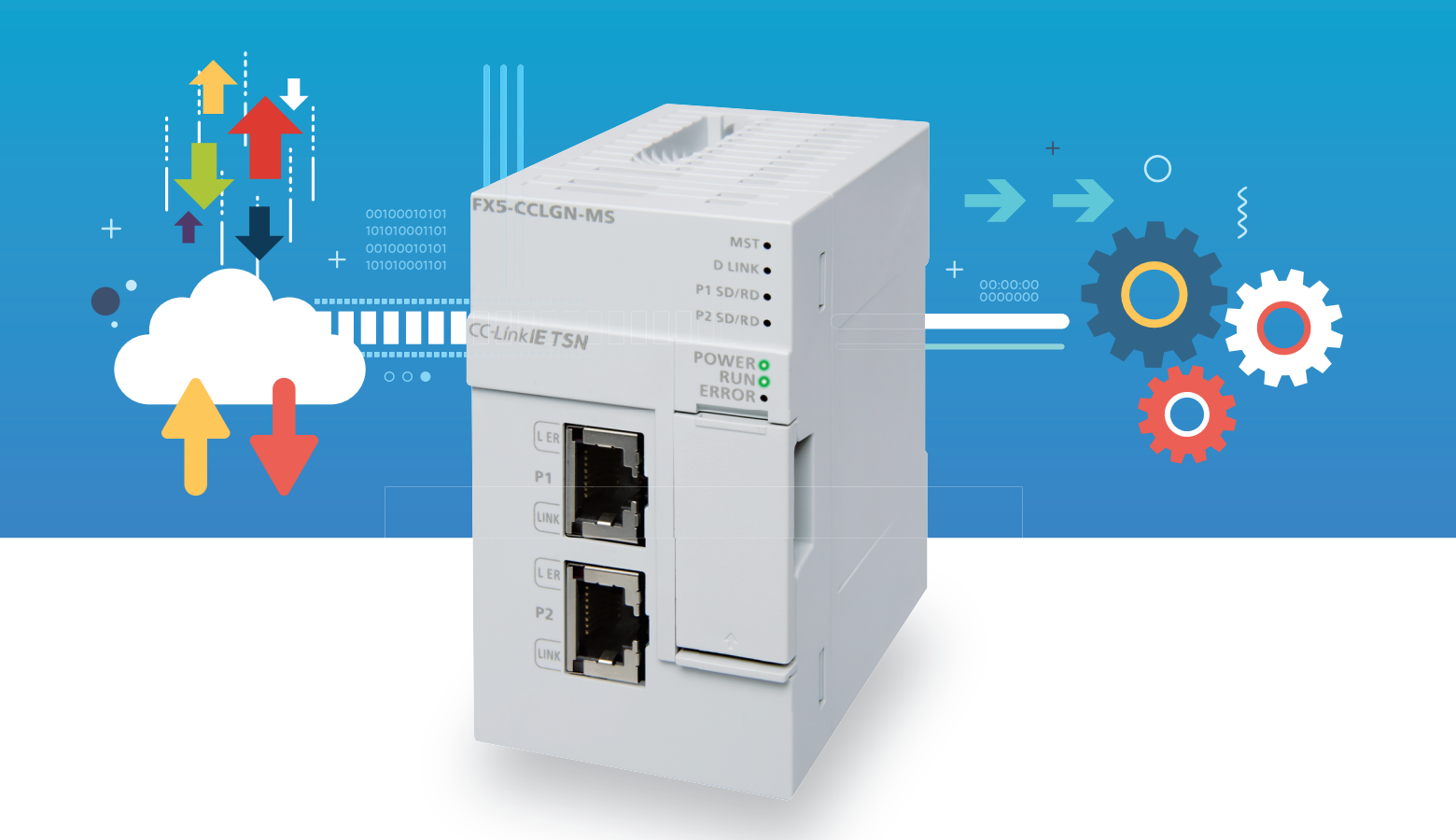

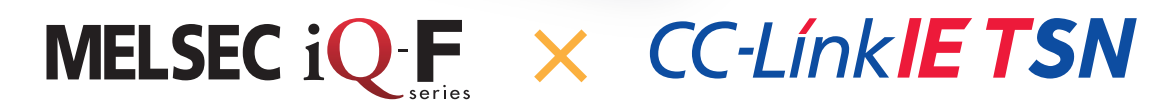

<span id="page-1-0"></span>前言

在此非常感谢贵方购买MELSEC iQ-F系列产品。

本手册主要对MELSEC iQ-F系列的FX5-CCLGN-MS型CC-Link IE TSN主站·本地站模块相关的设置进行说明。

使用产品之前请熟读本手册以及相关产品的手册,在充分理解产品规格的基础上正确使用产品。

#### 使用时的注意事项

- 本产品是面向一般工业的通用品,用于关乎人身性命情况下所使用的设备或系统并非本产品的设计、制造目的。
- 考虑将本产品应用于原子能、电力、航空航天、医疗、乘坐移动体用的设备或系统等特殊用途时,请与本公司的销售窗口联 系。
- 本产品是在严密的品质管理机制的监管下制造的。但是如果因本产品故障,可能导致使用本产品的设备发生重大事故或损失 时,请事先在系统中设置备份和失效安全功能。

#### 预先通知

- 安装产品前如有不明事宜,请咨询拥有电气知识(电气工程师或同等及以上知识)的专业电气技师。如果您对本产品的操作或 使用方法有不明之处,请垂询技术咨询窗口。
- 本手册、技术资料、商品目录等所记载的示例仅供参考,不用于保证运行。使用前,请用户自行确认设备与装置的功能或安 全性,然后再使用。
- 对本手册中的相关内容,由于产品改良的原因,可能会在未经事先通知的情况下变更产品的规格等,敬请谅解。
- 虽然我们期望将本手册的内容做到万无一失,但如果您发现有不明之处或错误等,烦请联系页尾记载的本公司的分公司或分 店。届时,请一并告知页尾记载的手册编号:L(NA)08730。
- 跟随CC-Link协会用语的更改而更改了用语。本手册的工程工具的一部分画面用语与本文中的用语不一致。按如下所示替换 工程工具的画面用语。

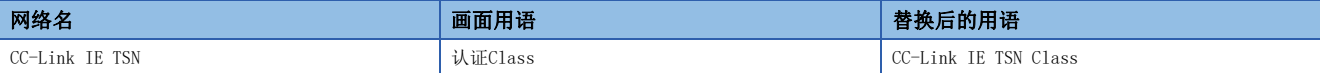

### 目录

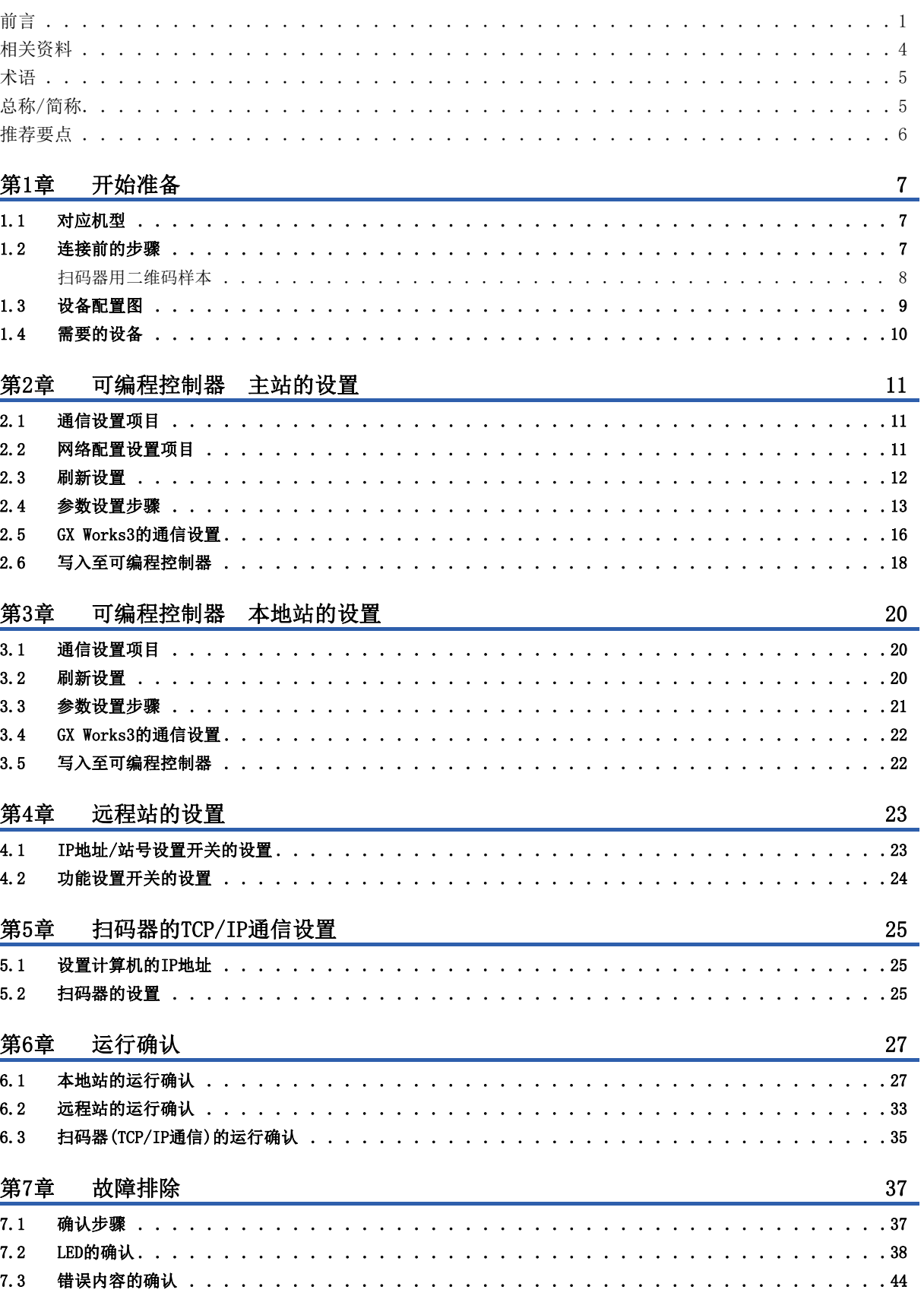

# **CONTENTS**

#### 附录

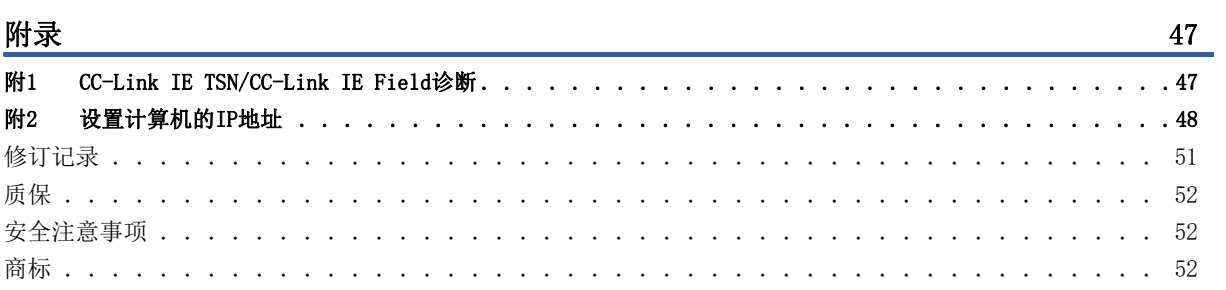

#### <span id="page-4-0"></span>相关资料

关于与本手册相关的下述资料,请向当地三菱电机代理店咨询。

[O: 提供 -: 不提供]

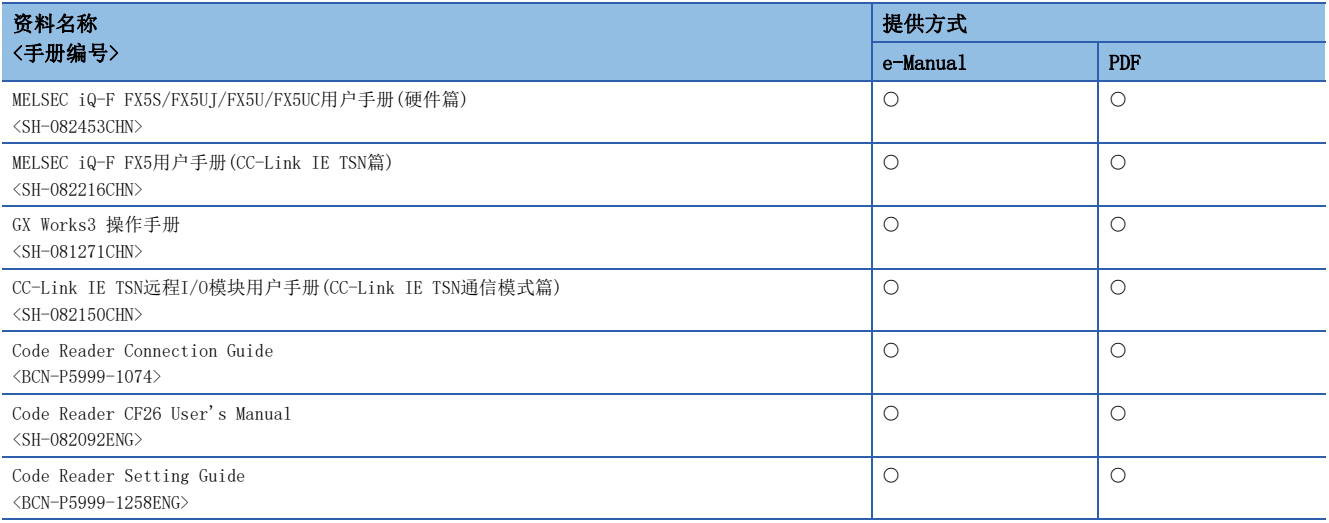

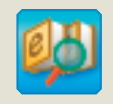

立刻轻松下载最新资料

可对下载的资料进行筛选搜索以及模糊搜索。 此外,可以通过插图直观地搜索到产品的硬件规格等。

通过手册横向查找迅速地搜索所需信息

迅速准确地搜索所需信息 e-Manual Viewer

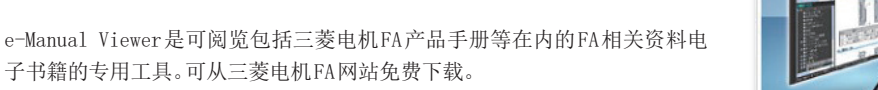

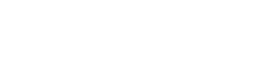

#### 可将程序示例复制到工程工具中

仅需一键操作即可批量下载,随时获取最新的资料。 可将资料记载的程序示例直接复制到工程工具中, 因此无需进行程序输入。

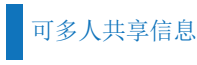

可在本文中对技术信息等自由备注,可作成独有的个性化手册。 此外,通过资料共享功能,可多人共享最新的手册及技术信息等。

e-Manual

■有关e-Manual Viewer的产品概念及特点、使用方法等,请观看视频介绍。关于视频,请向三菱电机代理店咨询。

#### <span id="page-5-0"></span>除特别注明的情况外,本手册中使用下列术语进行说明。

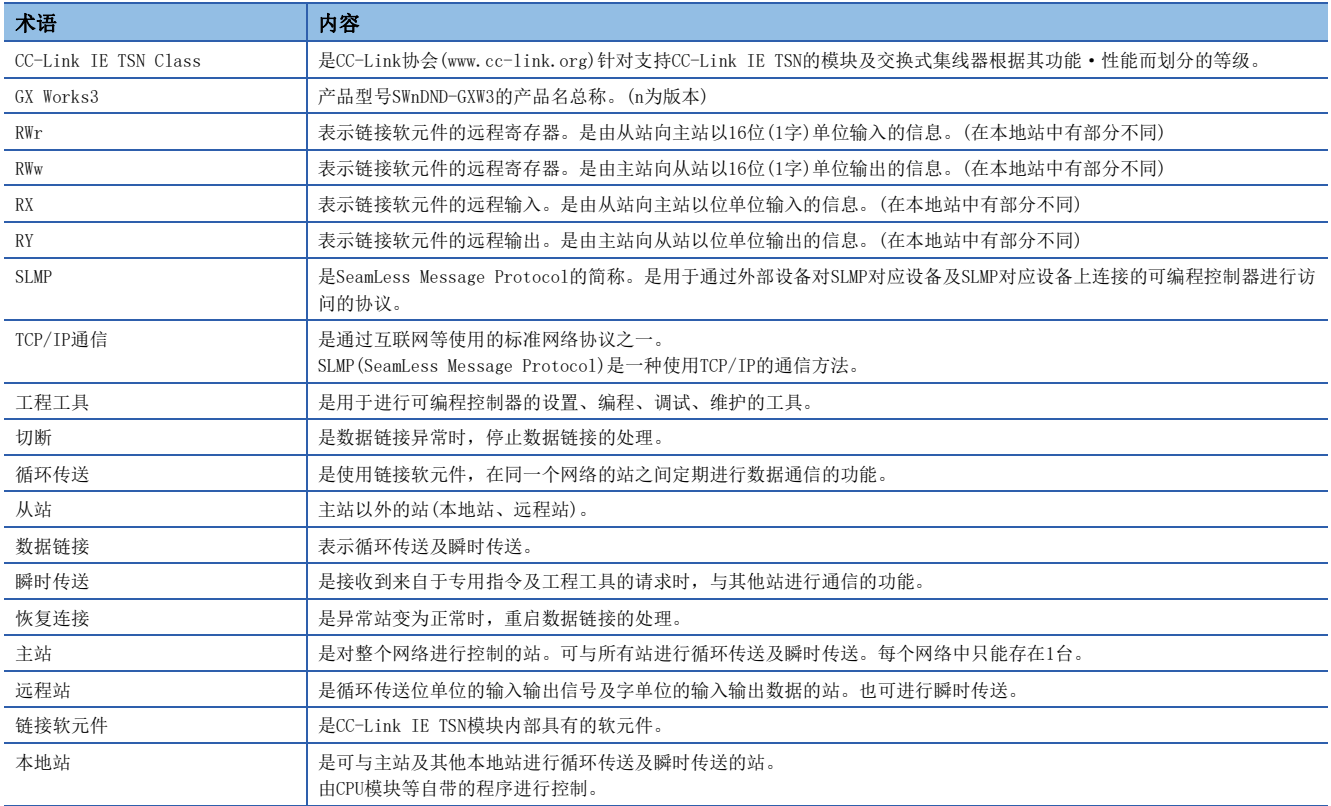

### <span id="page-5-1"></span>总称/简称

除特别注明的情况外,本手册中使用下列总称/简称进行说明。

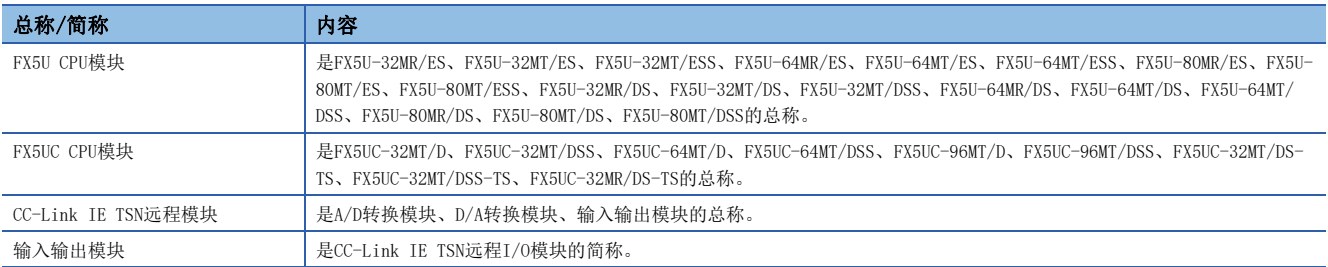

<span id="page-6-0"></span>推荐要点

#### 要点1

利用通用以太网设备,构建灵活最优的系统!

可以与TCP/IP网络混合使用,可以在同一线路上利用通用以太网设备。控制通信与信息通信可以在同一以太网上实现,因此 也有助于减少构建系统时的设计·铺设成本。即使通信混合,也不影响系统的控制,并且可以确保控制数据的定时性。

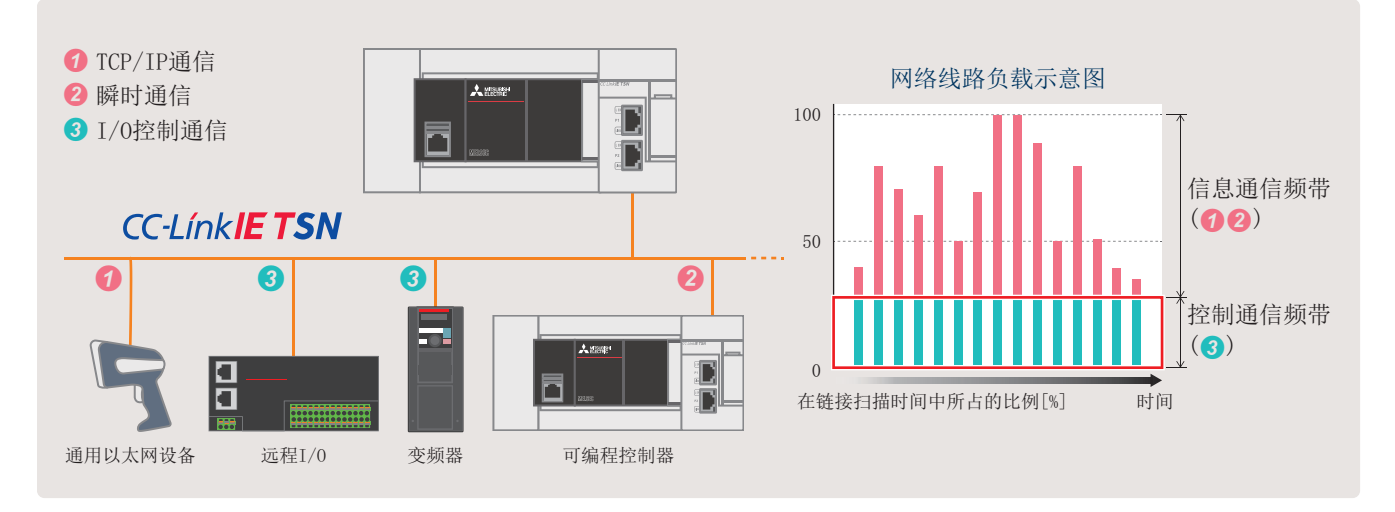

#### 要点2

通过自动参数分发轻松更换从站! 轻松调试整个网络!

电源ON时和恢复连接时,主站会自动将保存至CPU模块中的 参数分发到从站。因此,即使更换了从站之后,也不需要单 独写入参数,可以顺利进行更换。

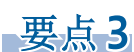

只要将GX Works3连接到CC-Link IE TSN网络内的任意一个端 口,就可以对所有站进行设置和监视。因此,可以节省连接 电缆的时间,减少调试工时。

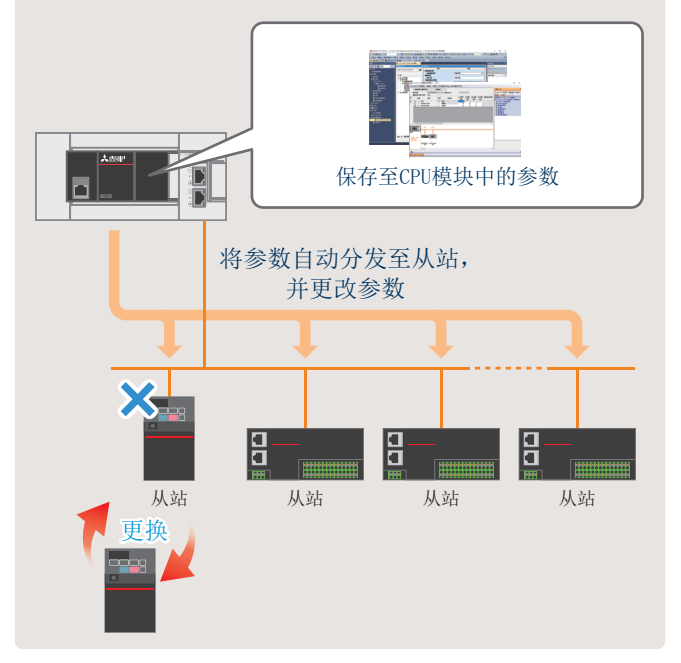

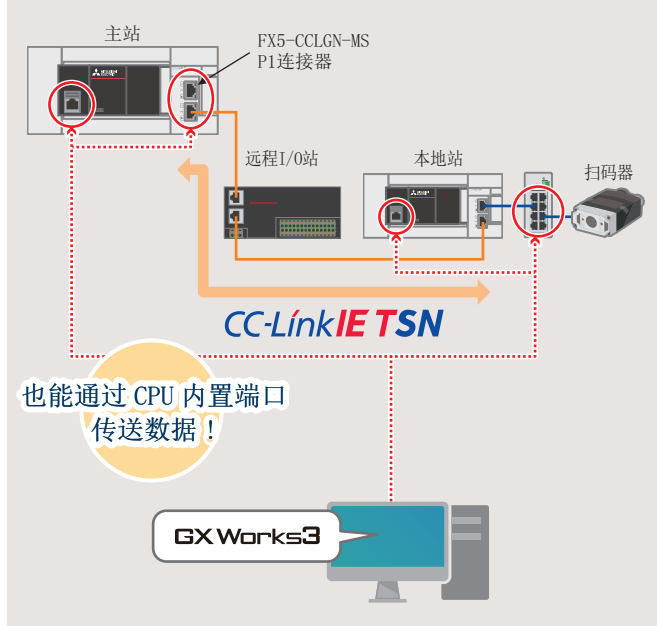

将GX Works3连接至FX5-CCLGN-MS P1连接器时的设置示例,请参阅 [27页 本地站的运行确认](#page-27-2)。

# <span id="page-7-0"></span>1 开始准备

本手册对循环传送(使用链接软元件,在网络的站之间定期进行数据通信)的设置方法进行说明。关于其他通信功能,请参阅下 述手册。

LLIMELSEC iQ-F FX5用户手册(CC-Link IE TSN篇) [4.1 功能一览]

### <span id="page-7-1"></span>1.1 对应机型

本手册中的对象可编程控制器如下所示。

可编程控制器

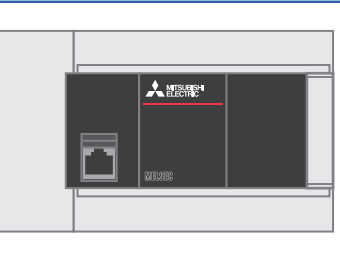

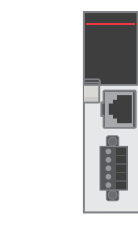

<span id="page-7-3"></span>FX5U CPU模块 The context of the context of the context of the following properties of the following properties of the following properties of the following properties of the following properties of the following properties

### <span id="page-7-2"></span>1.2 连接前的步骤

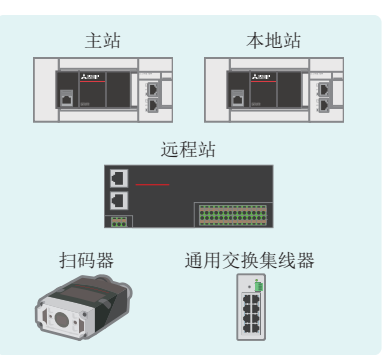

--------------

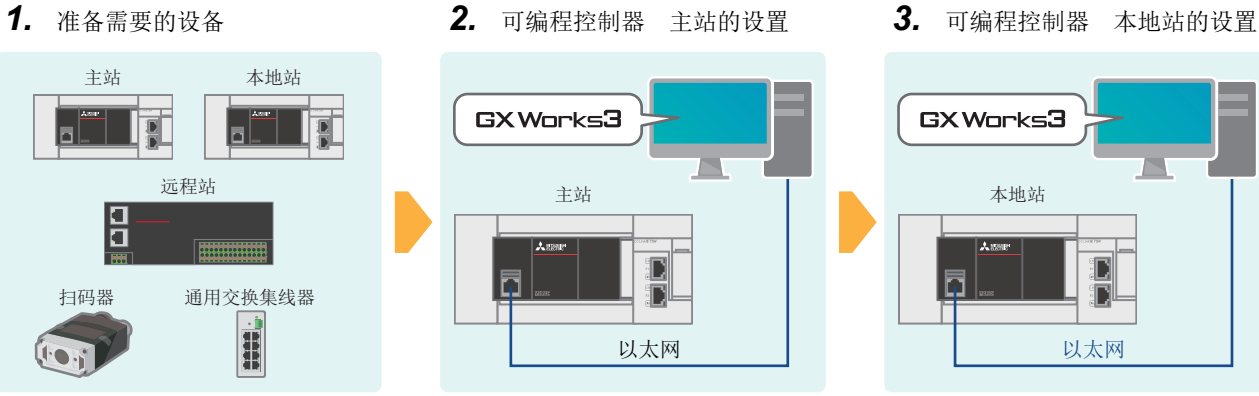

- *4.* 远程站的设置 *5.* 扫码器的TCP/IP通信设置 *6.* 运行确认
	- DataMan Setup Tool 扫码器

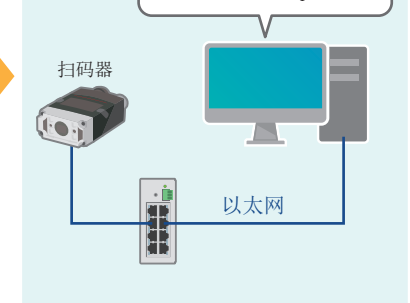

本地站

GX Works3

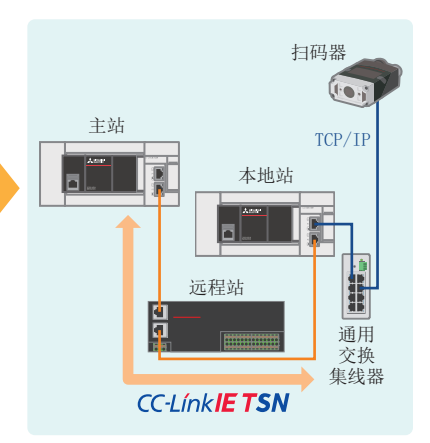

以太网

◨  $\overline{\mathbf{u}}$ 

#### <span id="page-8-1"></span><span id="page-8-0"></span>扫码器用二维码样本

本手册记载了扫描下述二维码时的步骤。([35页 扫码器\(TCP/IP通信\)的运行确认\)](#page-35-1)

例 ABCDEFG01234

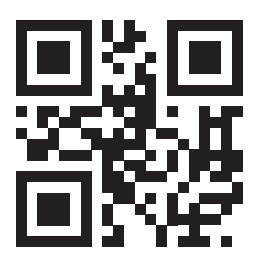

### <span id="page-9-2"></span><span id="page-9-0"></span>1.3 设备配置图

以下对1台主站(FX5U CPU模块+FX5-CCLGN-MS)线形连接2台从站(1台远程站和1台本地站),且混合使用TCP/IP通信(扫码器)时 的配置进行说明。本手册中通过线形连接进行配线。

各模块所使用的IP地址,用户应事先做好分配。此外,子网掩码的设置应全部设为相同地址。

以下对IP地址设置为192.168.3. 口、子网掩码设置为255.255.255.0时的情况进行说明。

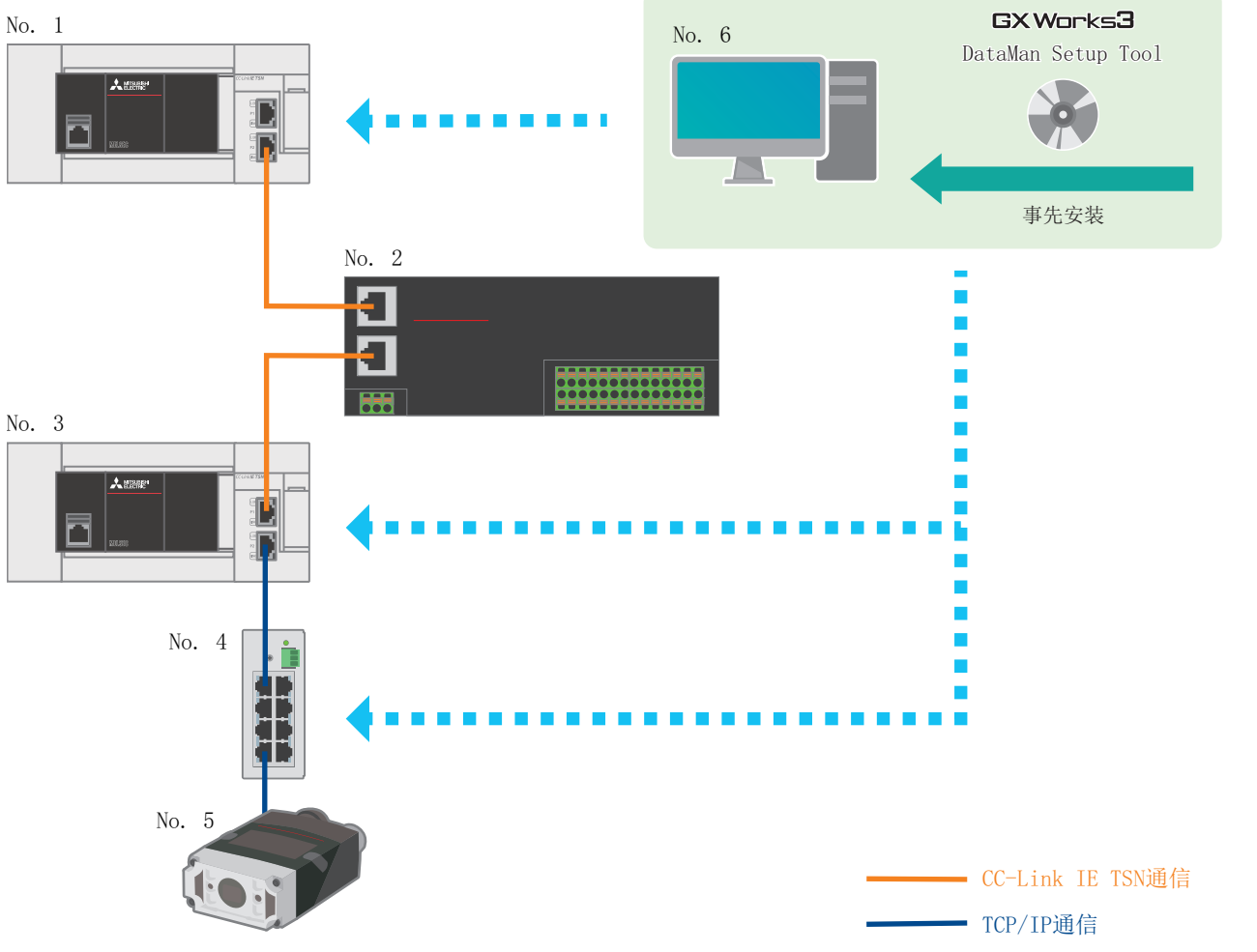

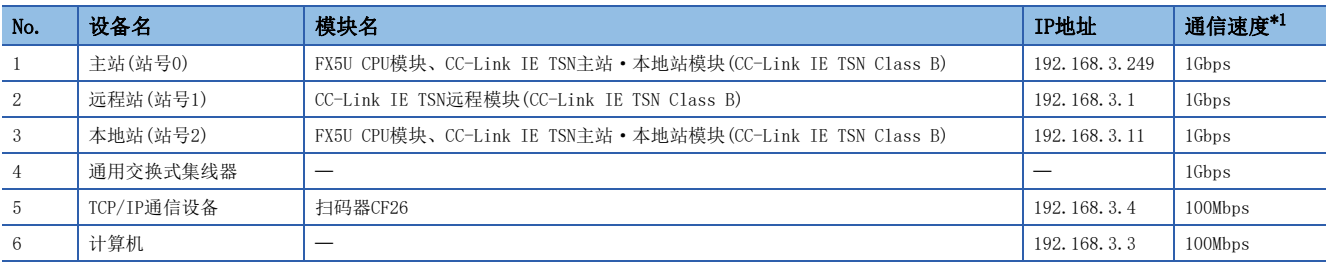

<span id="page-9-1"></span>\*1 可否连接网络配置设备根据通信模式和通信速度而异。详细内容请参阅下述手册。

MELSEC iQ-F FX5用户手册(CC-Link IE TSN篇) [主站的通信速度为1Gbps时]

关于FX5U/FX5UC CPU模块的电源配线,请参阅下述手册。

关于FX5U/FX5UC/FX5UJ CPU模块的电源配线,请参阅下述手册。

MELSEC iQ-F FX5S/FX5UJ/FX5U/FX5UC用户手册(硬件篇) [13.4 电源的接线]

关于CC-Link IE TSN远程模块的电源配线,请参阅下述手册。 CC-Link IE TSN远程I/O模块用户手册(CC-Link IE TSN通信模式篇) [6 安装及配线]

关于扫码器的电源配线,请参阅下述手册。

Code Reader Connection Guide [Connecting and wiring a code reader]

### <span id="page-10-0"></span>1.4 需要的设备

本手册使用设备配置图([9页 设备配置图\)](#page-9-0)中所示的下述设备。

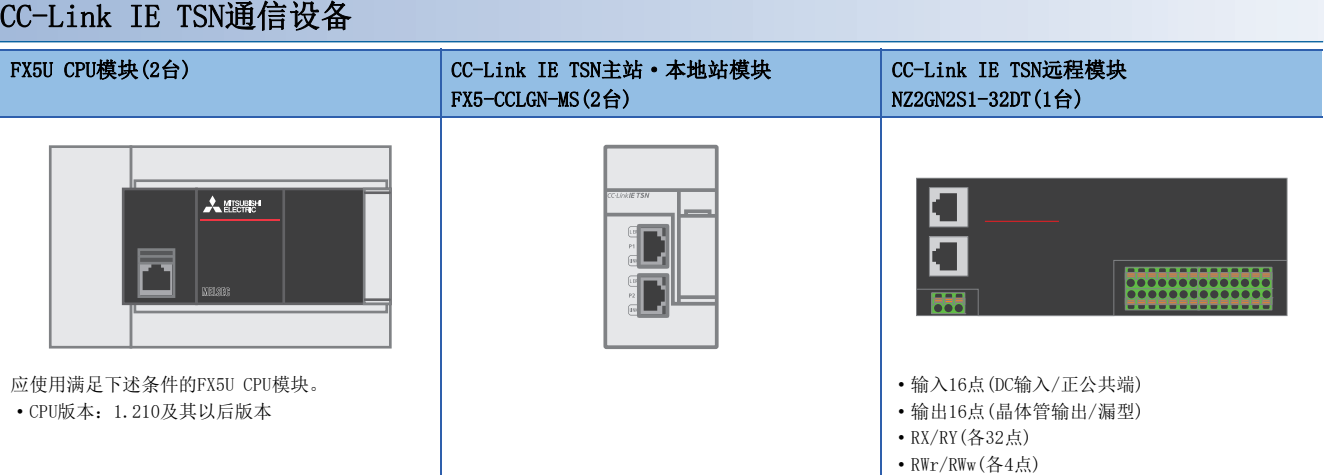

#### TCP/IP通信设备

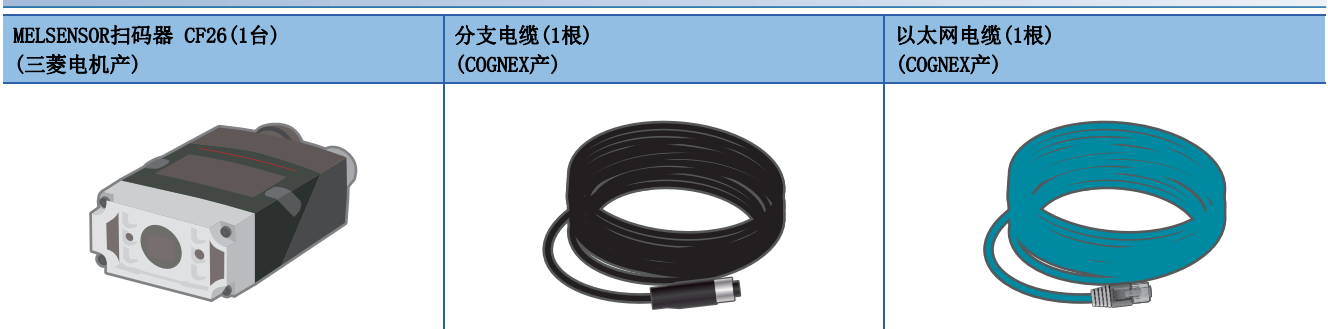

#### 通用设备

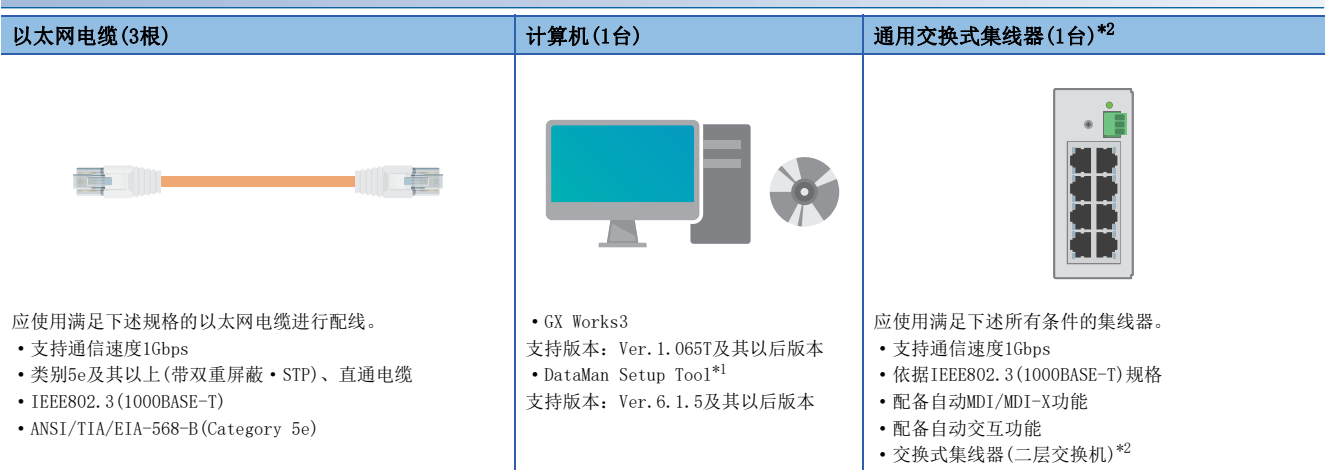

<span id="page-10-2"></span>\*1 关于DataMan Setup Tool(MELSENSOR扫码器用设置工具),请向当地三菱电机代理店咨询。

#### <span id="page-10-1"></span>\*2 不可使用中继集线器。

要点

配线方法有"线形连接"和"星形连接"两种,本手册记载了线形连接时的配置示例。使用星形连接时,需要 专用的TSN交换式集线器。 详细内容请参阅下述手册。 MELSEC iQ-F FX5用户手册(CC-Link IE TSN篇) [5 系统配置]

# <span id="page-11-0"></span>2 可编程控制器 主站的设置

以下对设备配置图的可编程控制器 主站的设置内容及设置方法进行说明。

### <span id="page-11-1"></span>2.1 通信设置项目

通信设置步骤请参阅[13页 参数设置步骤](#page-13-0)的步骤4。

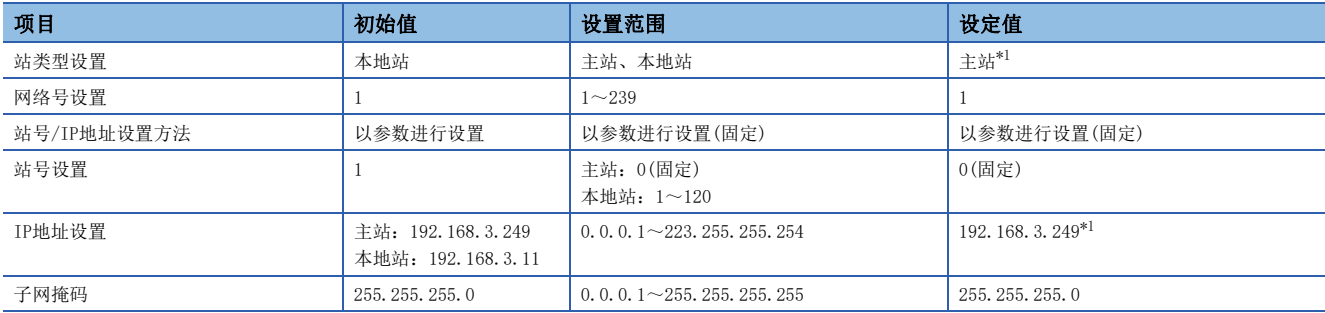

<span id="page-11-3"></span>\*1 请参阅设备配置图([9页 设备配置图](#page-9-2))。

### <span id="page-11-2"></span>2.2 网络配置设置项目

网络配置设置步骤请参阅に了[13页 参数设置步骤](#page-13-0)的步骤6。

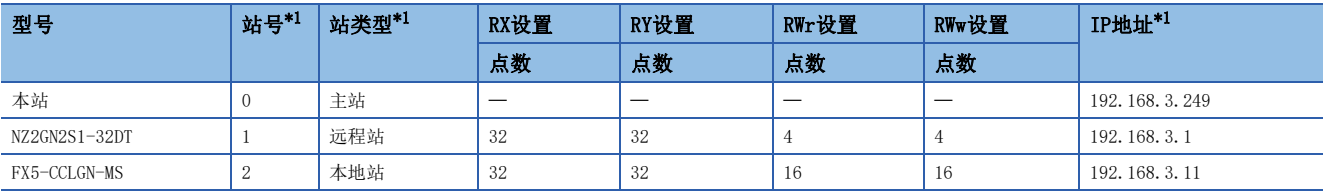

<span id="page-11-4"></span>\*1 请参阅设备配置图([9页 设备配置图](#page-9-2))。

### <span id="page-12-1"></span><span id="page-12-0"></span>2.3 刷新设置

在本手册中,根据下述主站与远程站、本地站之间的链接软元件的数据流向,刷新设置项目如下所示。 刷新设置步骤请参阅に了[13页 参数设置步骤](#page-13-0)的步骤8。

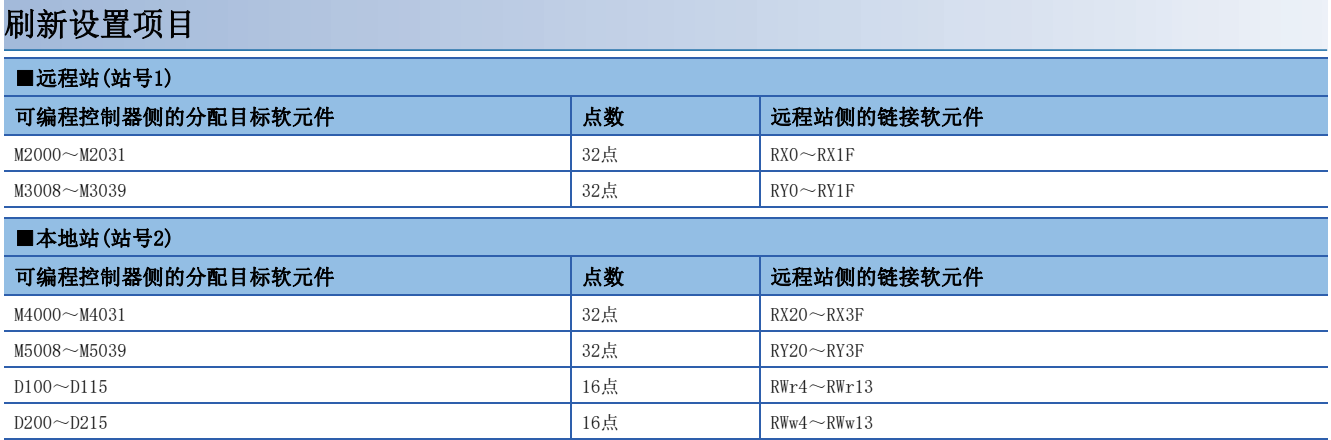

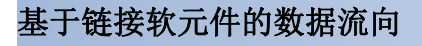

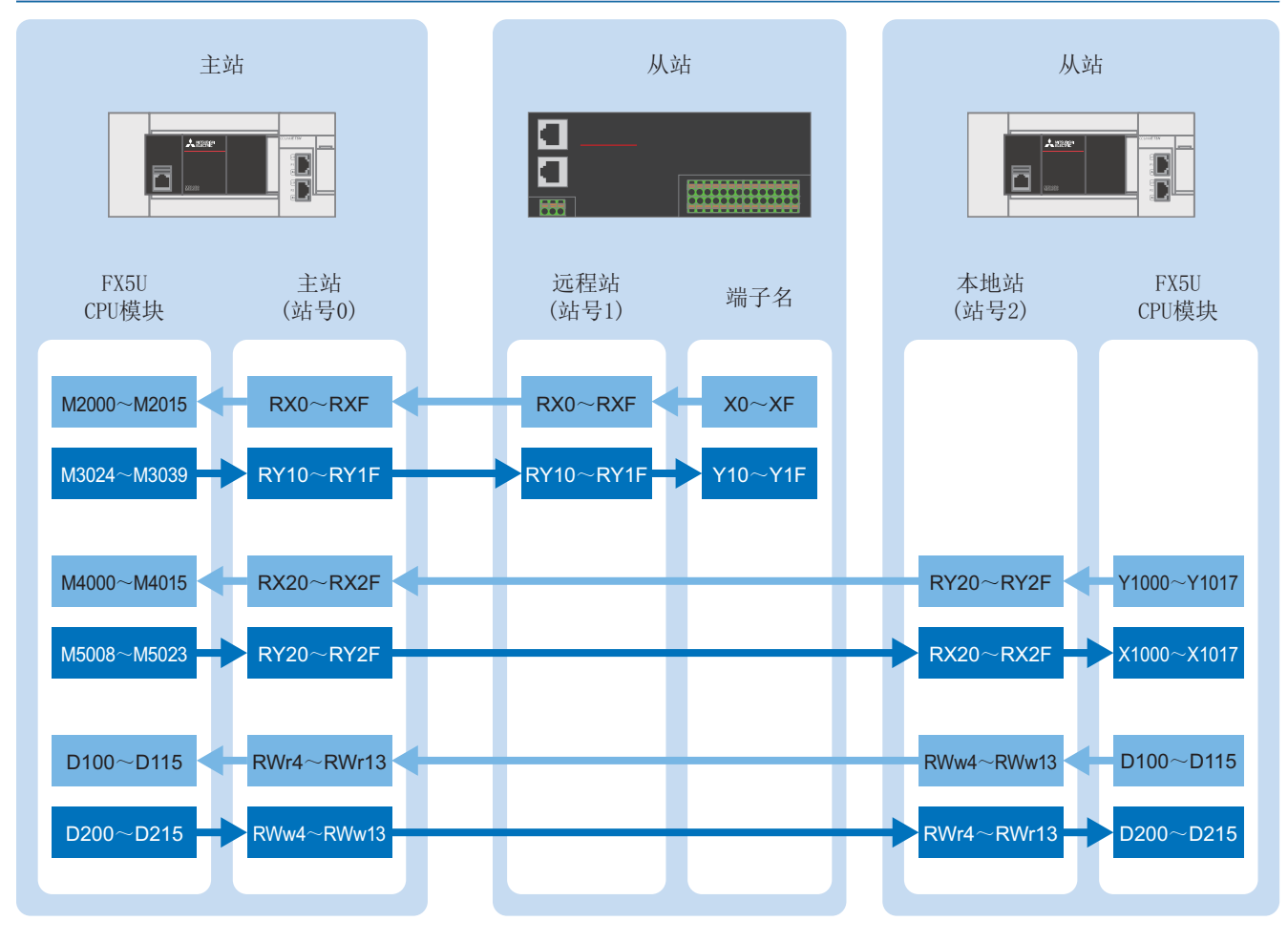

#### 注意事项

上述地址被网络用的链接软元件占用,请勿用于其他用途。

#### <span id="page-13-1"></span><span id="page-13-0"></span>2.4 参数设置步骤

以下对GX Works3中的通信设置、网络配置设置、刷新设置进行说明。

*1.* 打开[模块配置图]。拖拽[FX5-CCLGN-MS]进行追加。

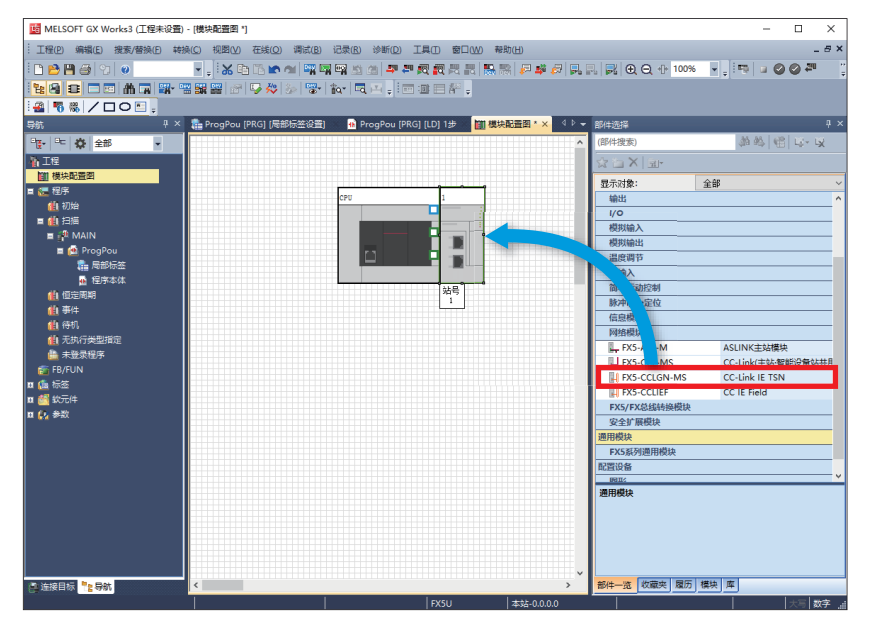

*2.* 双击[模块配置图]上的[FX5-CCLGN-MS]。点击[是]。

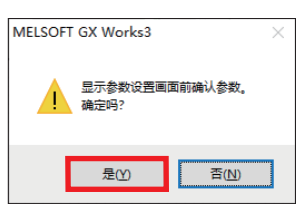

*3.* 点击[确定]。

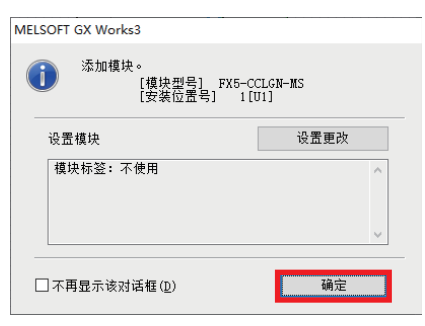

4. 按照通信设置项目(LF [11页 通信设置项目](#page-11-1))进行通信设置,并点击[应用]。

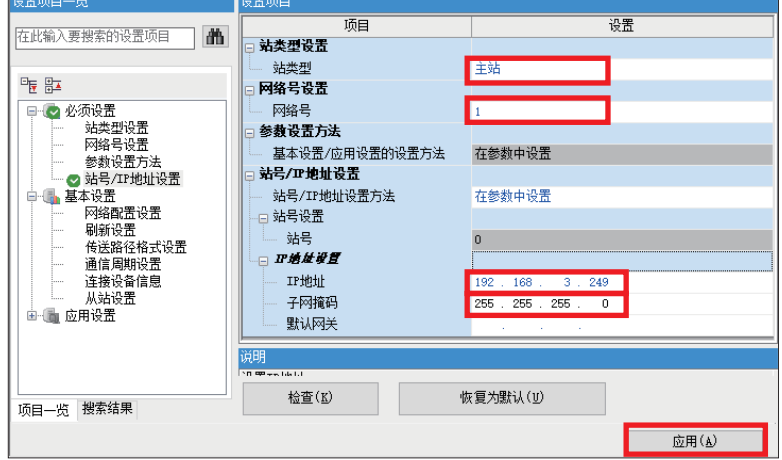

5. 双击[基本设置] ⇒ [网络配置设置]的<详细设置>。

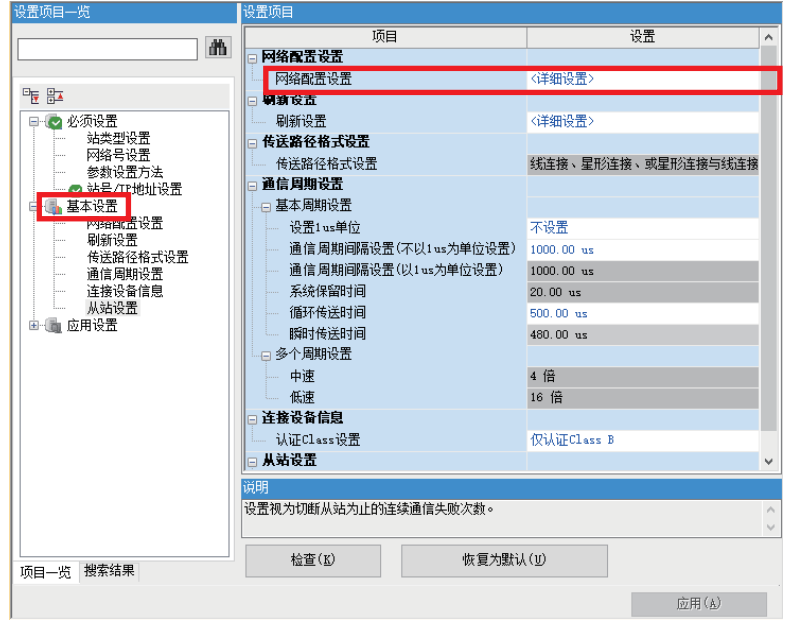

本手册中将"认证Class"记载为"CC-Link IE TSN Class"。

6. 拖拽远程站(NZ2GN2S1-32DT)、本地站(FX5-CCLGN-MS)进行追加。按照网络配置设置项目(L<sup>T</sup>[11页 网络配置设置项目\)](#page-11-2)进 行设置,并点击[反映设置并关闭]。

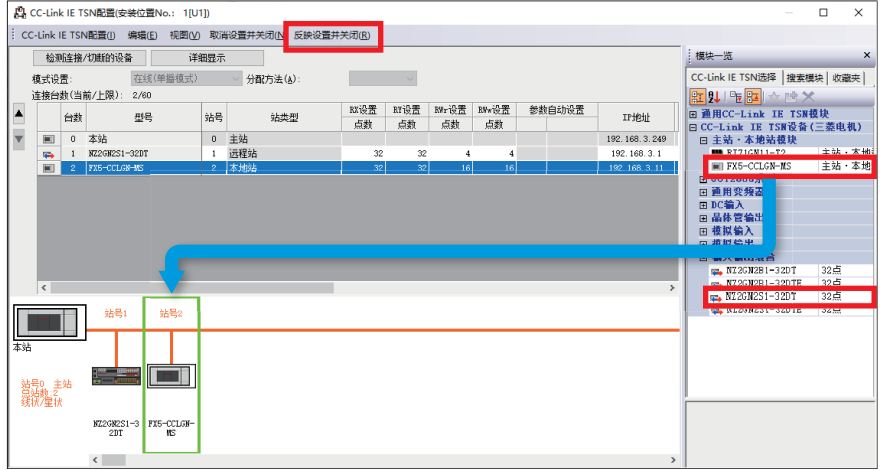

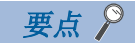

关于TCP/IP通信设备,不在主站侧的"网络配置设置"中设置。而是在TCP/IP通信设备侧设置。本手册的情况 请参阅[25页 扫码器的设置](#page-25-3)。

*7.* 双击[刷新设置]的<详细设置>。

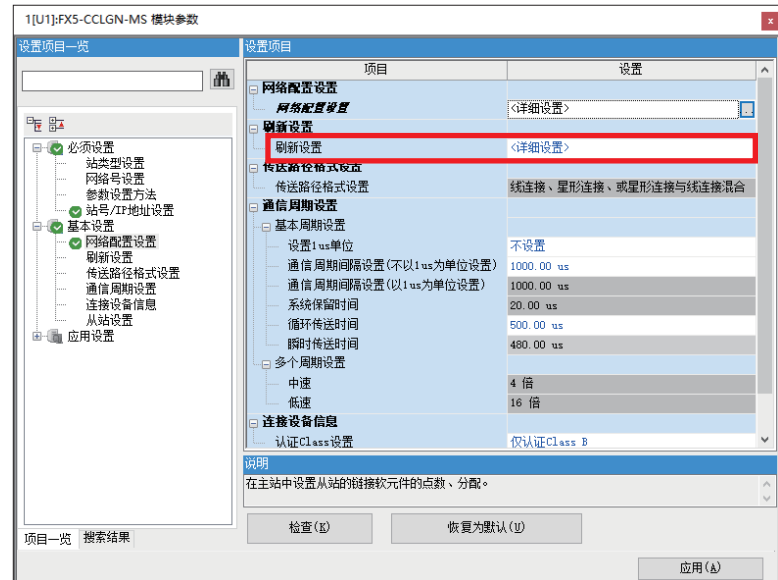

本手册中将"认证Class"记载为"CC-Link IE TSN Class"。

*8.* 按照刷新设置项目进行设置,并点击[应用]。([12页 刷新设置](#page-12-0))

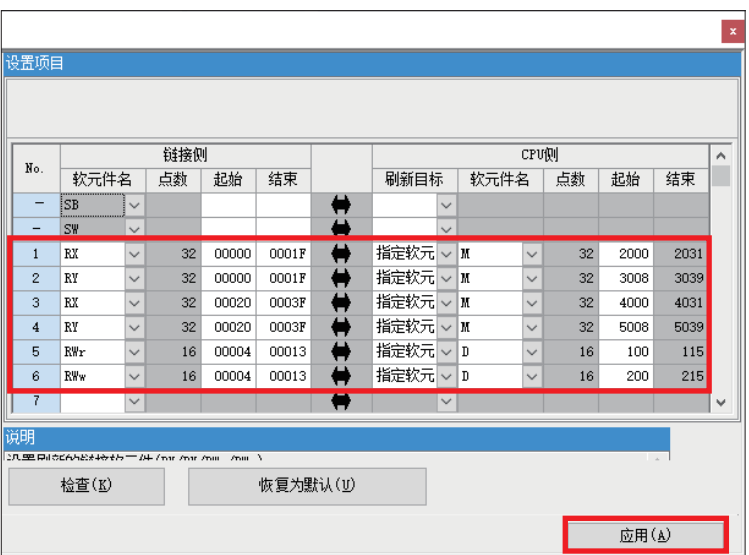

### <span id="page-16-1"></span><span id="page-16-0"></span>2.5 GX Works3的通信设置

应按下述方式直接连接以太网端口。执行写入前首先要进行通信测试。

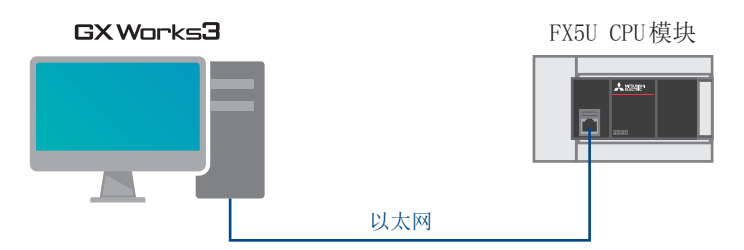

1. 点击[在线] ⇒ [当前连接目标]。

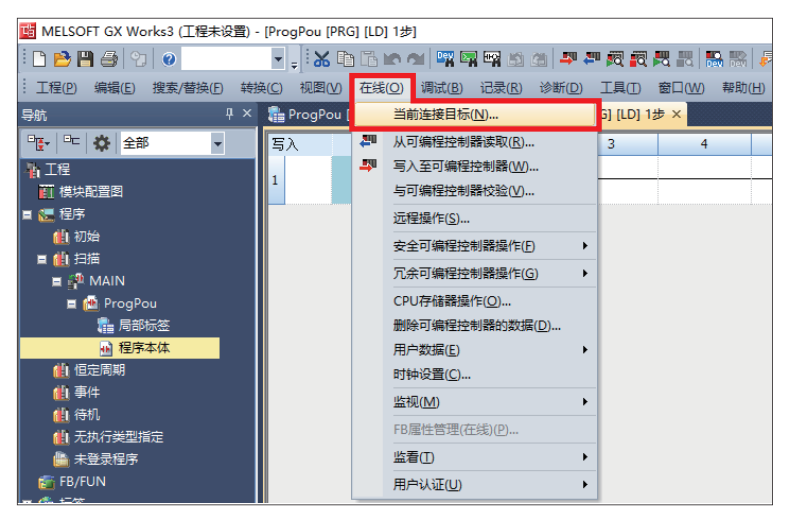

*2.* 选择[直接连接设置]。

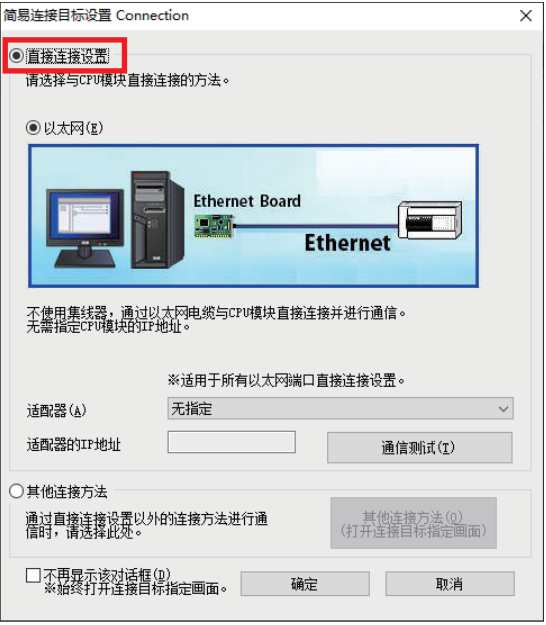

- *3.* 对直接连接以太网端口时所使用的计算机侧的以太网适配器进行指定。
- 当设置为[无指定]时,应点击下拉菜单,选择要使用的适配器。

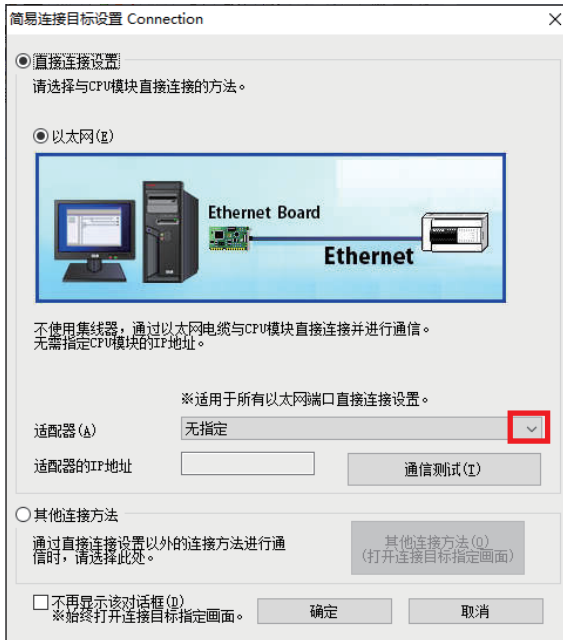

*4.* 指定适配器后,点击[通信测试]。

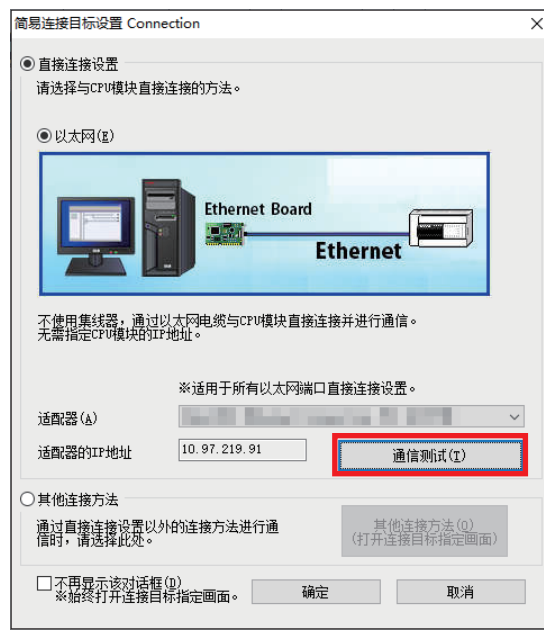

*5.* 显示下述画面后,点击[确定]。

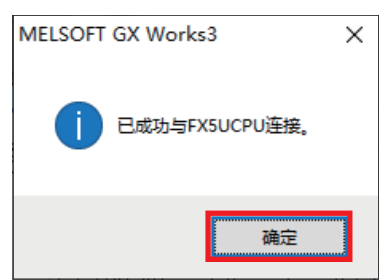

关于经由集线器的连接方法,请参阅下述手册。 MELSEC iQ-F FX5用户手册(以太网通信篇) [4.2 经由集线器连接]

### <span id="page-18-1"></span><span id="page-18-0"></span>2.6 写入至可编程控制器

将程序写入至可编程控制器。

执行写入之前,需要进行确定梯形图和参数内容的操作。

1. 点击[转换] ⇒ [全部转换]。

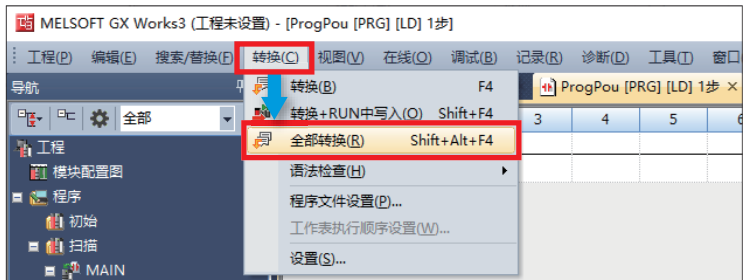

*2.* 点击[确定]。

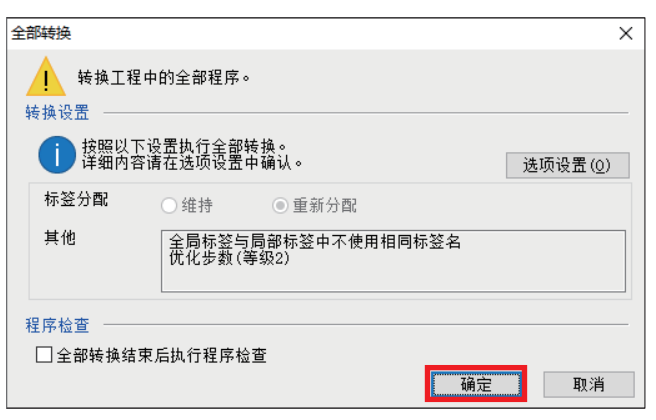

3. 点击[在线] ⇒ [写入至可编程控制器]。

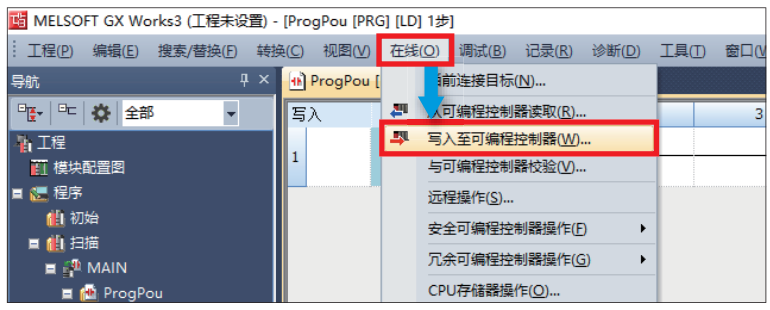

*4.* 点击[参数+程序]后,点击[执行]。

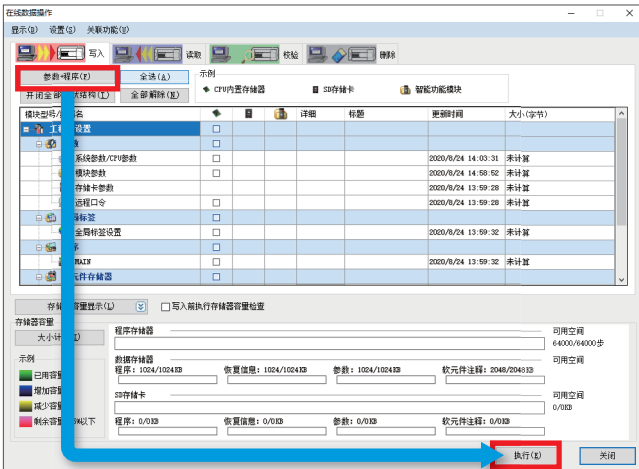

*5.* 显示下述画面后,点击[全部是]。

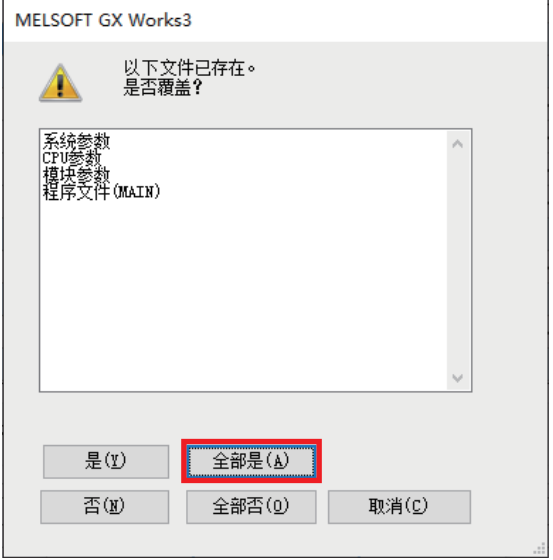

6. 写入完成后, 应复位可编程控制器(或将电源由OFF→ON)。

<span id="page-20-0"></span>设备配置图的可编程控制器 本地站的设置项目如下所示。

### <span id="page-20-1"></span>3.1 通信设置项目

通信设置步骤请参阅に了[21页 参数设置步骤](#page-21-0)的步骤4。

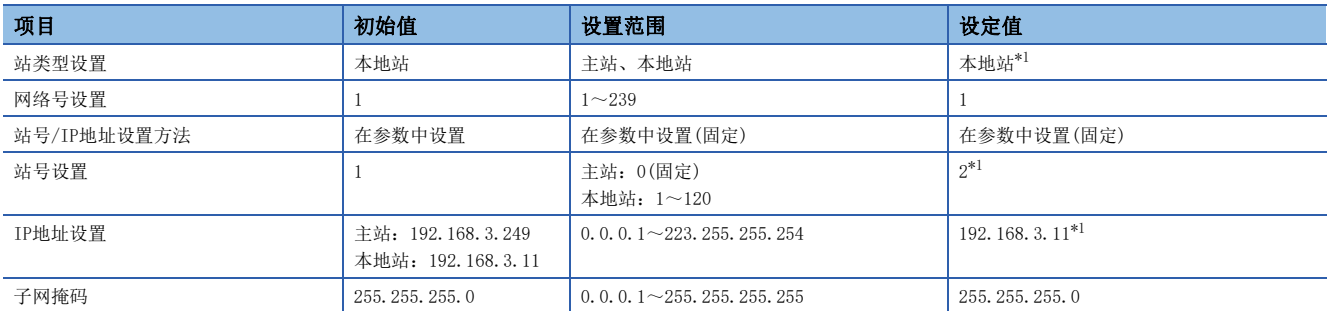

<span id="page-20-3"></span>\*1 请参阅设备配置图([9页 设备配置图](#page-9-2))。

#### <span id="page-20-2"></span>3.2 刷新设置

根据2.3 刷新设置,本地站的刷新设置项目如下所示。([12页 刷新设置\)](#page-12-1) 刷新设置步骤请参阅に了[21页 参数设置步骤](#page-21-0)的步骤6。

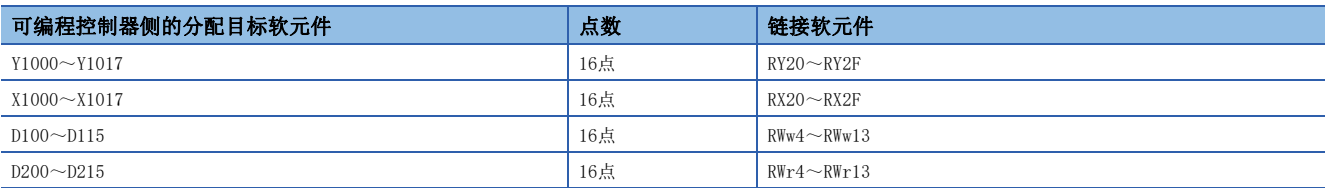

### <span id="page-21-1"></span><span id="page-21-0"></span>3.3 参数设置步骤

以下对GX Works3中的通信设置、刷新设置进行说明。

*1.* 打开[模块配置图]。拖拽[FX5-CCLGN-MS]进行追加。

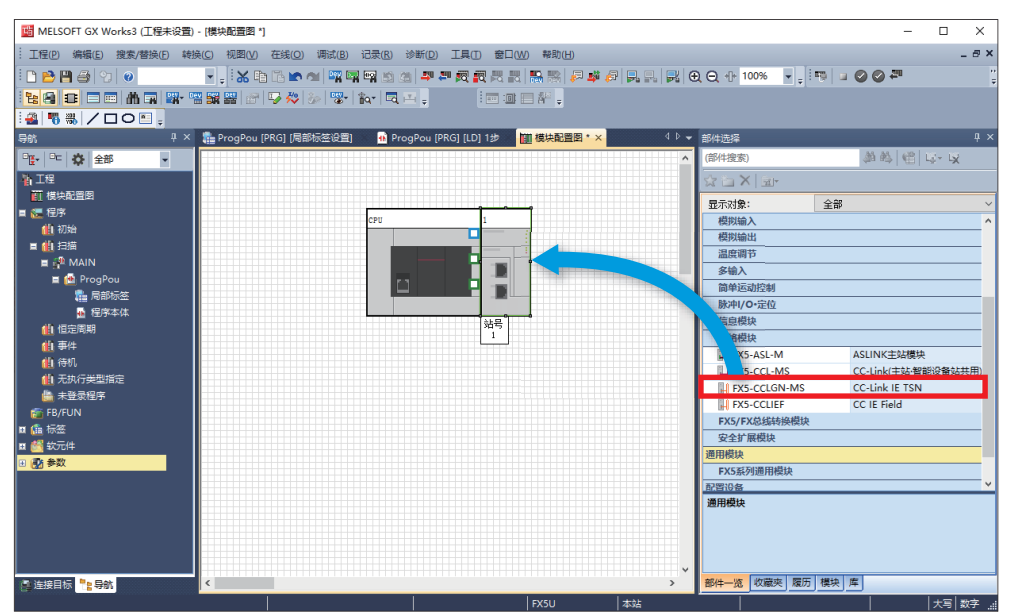

*2.* 双击[模块配置图]上的[FX5-CCLGN-MS]。点击[是]。

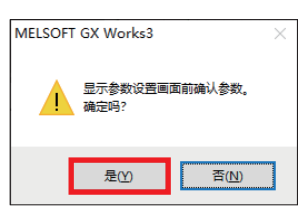

*3.* 点击[确定]。

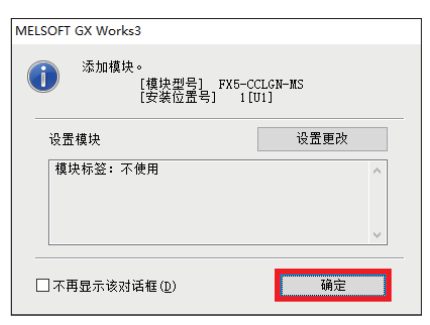

4. 按照通信设置项目(LF [20页 通信设置项目](#page-20-1))进行通信设置,并点击[应用]。

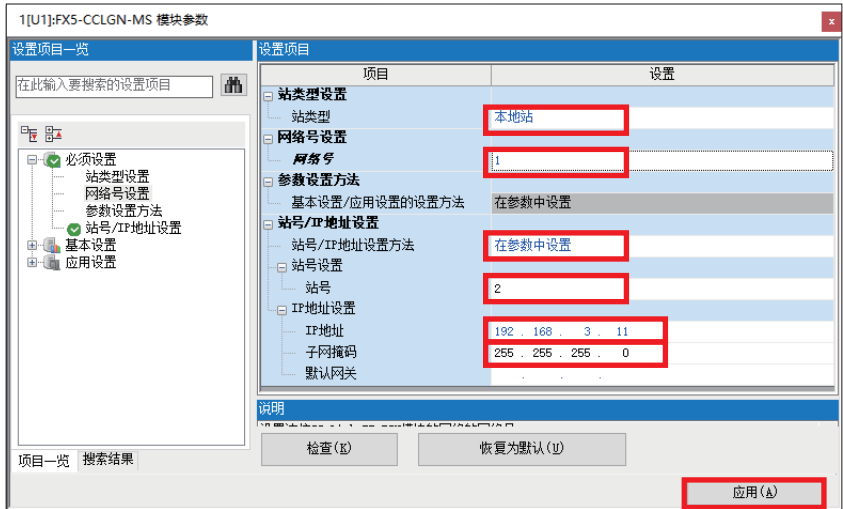

*5.* 双击[刷新设置]的<详细设置>。

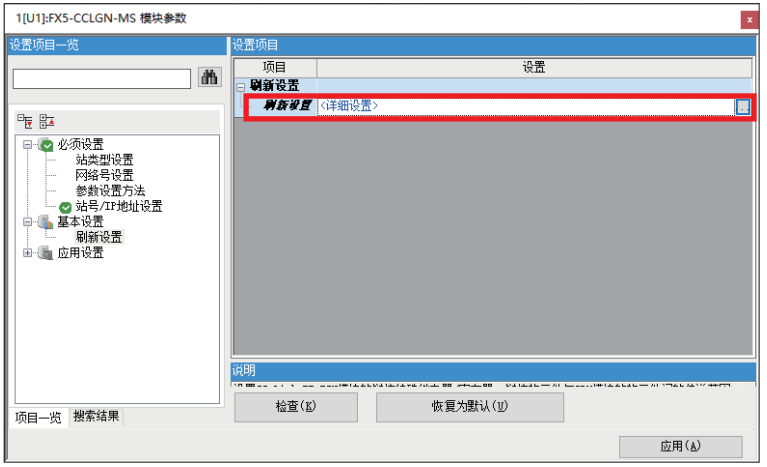

*6.* 按照刷新设置项目([20页 刷新设置](#page-20-2))进行设置,并点击[应用]。

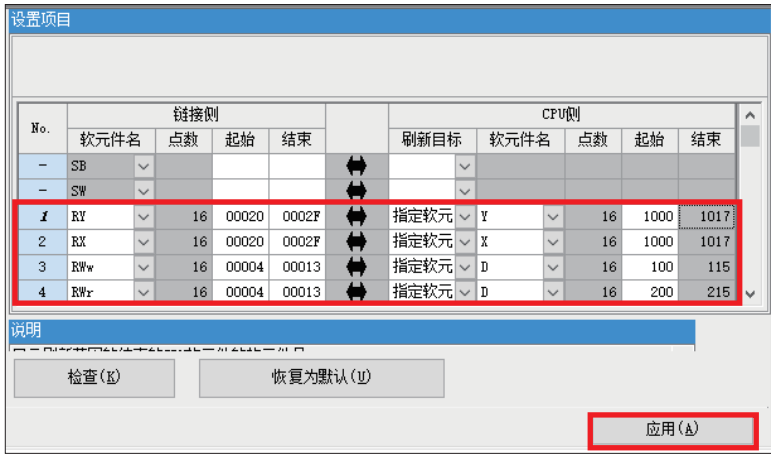

### <span id="page-22-0"></span>3.4 GX Works3的通信设置

应直接连接以太网端口。([16页 GX Works3的通信设置\)](#page-16-1)

### <span id="page-22-1"></span>3.5 写入至可编程控制器

将程序传送至可编程控制器。(二 [18页 写入至可编程控制器\)](#page-18-1)

# <span id="page-23-2"></span><span id="page-23-0"></span>4 远程站的设置

通过CC-Link IE TSN远程模块本体中的功能设置开关,可设置输入输出模块的功能。IP地址/站号设置开关的设置在输入输出 模块的电源ON时将生效,因此应在电源OFF的状态下进行设置。

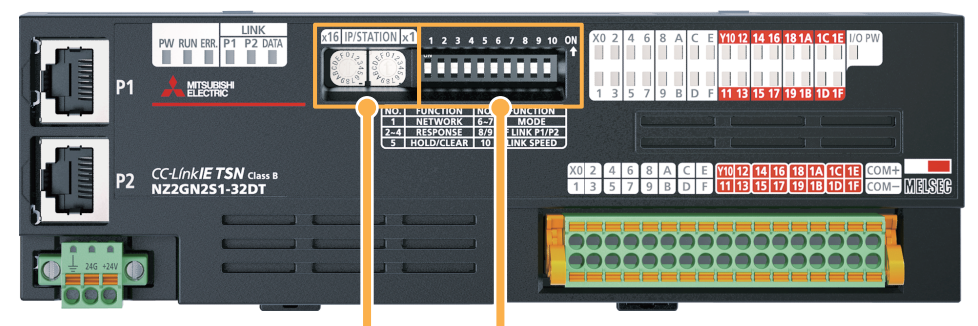

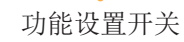

IP地址/站号设置开关

### <span id="page-23-1"></span>4.1 IP地址/站号设置开关的设置

使用输入输出模块正面的IP地址/站号设置开关,设置IP地址的第4八位字节。 本手册中将CC-Link IE TSN远程I/O模块(NZ2GN2S1-32DT)的IP地址设置为192.168.3.1。(に [9页 设备配置图](#page-9-2))

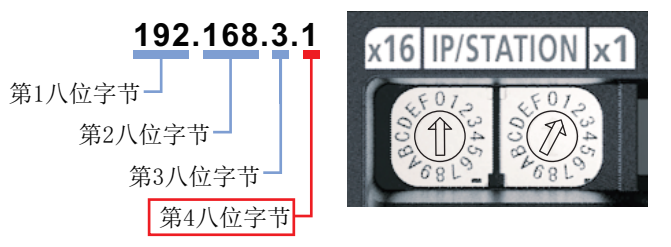

详细内容请参阅下述手册。

CC-Link IE TSN远程I/O模块用户手册(CC-Link IE TSN通信模式篇) [6.2 设置开关]

### <span id="page-24-0"></span>4.2 功能设置开关的设置

使用输入输出模块正面的功能设置开关1~10,设置下述功能。功能设置开关的设置在输入输出模块的电源ON时将生效,因此 应在电源OFF的状态下进行设置。

本手册中的设置项目如下表所示。

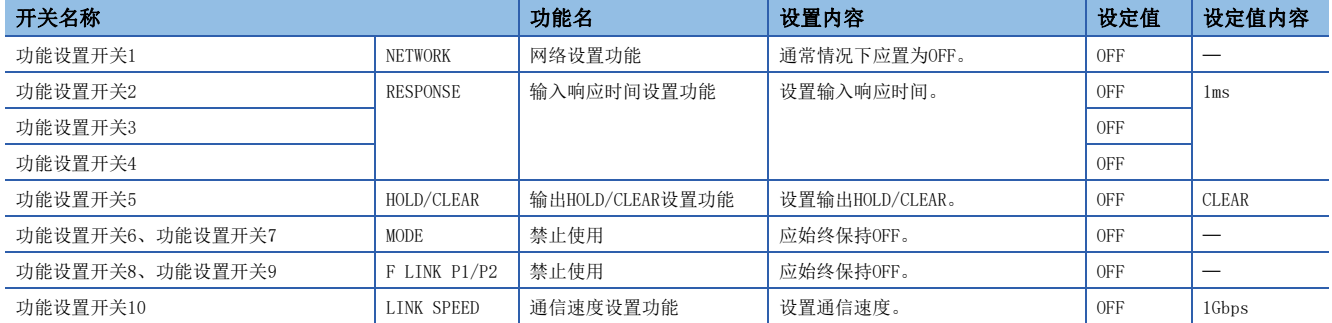

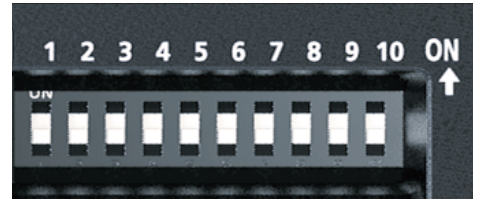

功能设置开关的设置详细内容,请参阅下述手册。 CC-Link IE TSN远程I/O模块用户手册(CC-Link IE TSN通信模式篇) [6.2 设置开关]

# <span id="page-25-0"></span> $5$  扫码器的TCP/IP通信设置

连接计算机和扫码器,设置读取对象的符号以及进行与主站的通信设置。

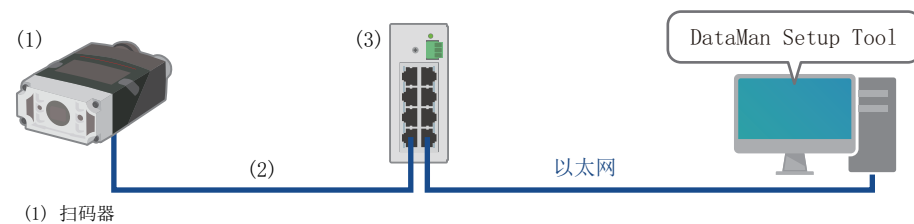

(2) 以太网电缆(COGNEX产)

(3) 通用交换式集线器

### <span id="page-25-1"></span> $5.1$  设置计算机的IP地址

<span id="page-25-3"></span>在计算机上设置IP地址(192.168.3.3)。(LF [48页 设置计算机的IP地址\)](#page-48-1)

### <span id="page-25-2"></span>5.2 扫码器的设置

应使用DataMan Setup Tool,将下述的设定值设置在扫码器上。设置步骤请参阅下述手册。 Code Reader Connection Guide [2.3 Setting the Code Reader]

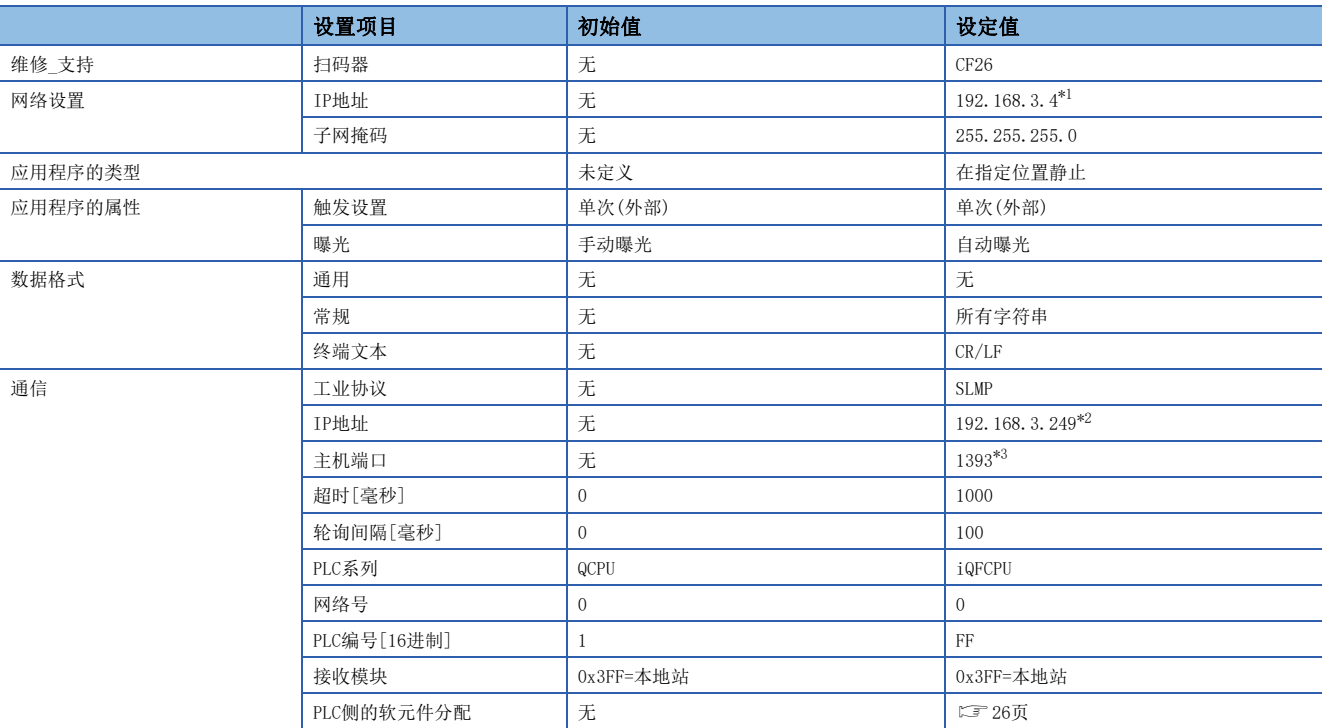

<span id="page-25-4"></span>\*1 分配至扫码器的IP地址请参阅に 到页 设备配置图。

<span id="page-25-5"></span>\*2 分配至CPU模块(主站)的IP地址请参阅に了[9页 设备配置图](#page-9-2)。

<span id="page-25-6"></span>\*3 对应于CPU模块(主站)的SLMP(TCP/IP)的端口编号。根据用途的不同,端口号可能为固定值。详细内容请参阅下述手册。 MELSEC iQ-F FX5用户手册(CC-Link IE TSN篇) [附7 端口号]

#### <span id="page-26-0"></span>PLC侧的软元件分配

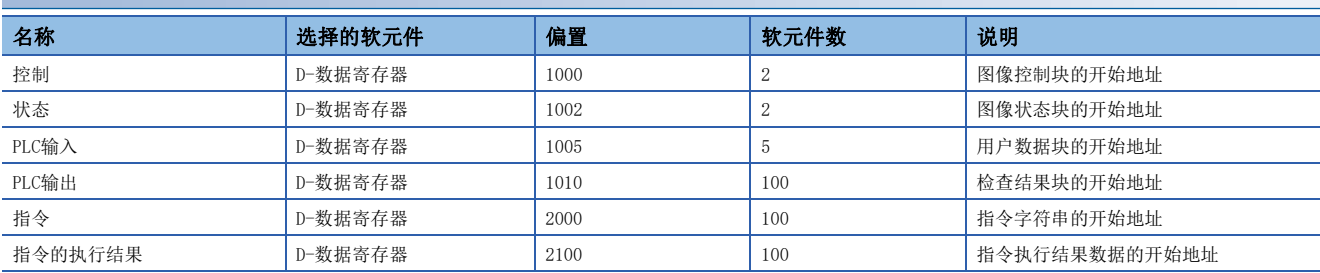

#### 本手册使用的软元件名

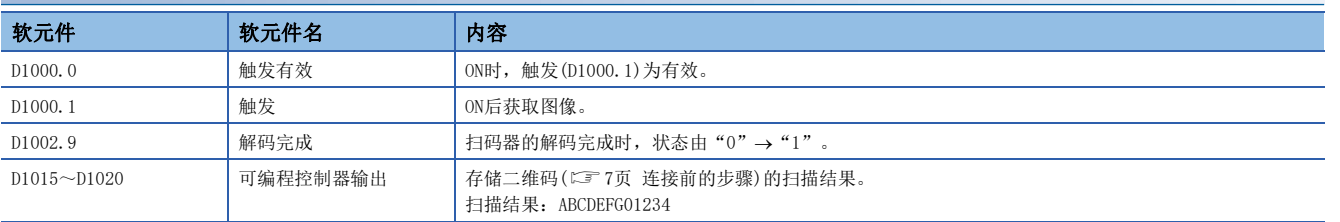

# <span id="page-27-0"></span>6 运行确认

<span id="page-27-2"></span>根据设备配置图([9页\)](#page-9-2),进行运行确认。

### <span id="page-27-1"></span>6.1 本地站的运行确认

确认在主站与本地站之间是否进行数据收发。应如下所示进行连接。 应将主站的CPU模块的RUN/STOP/RESET开关置为"RUN"。

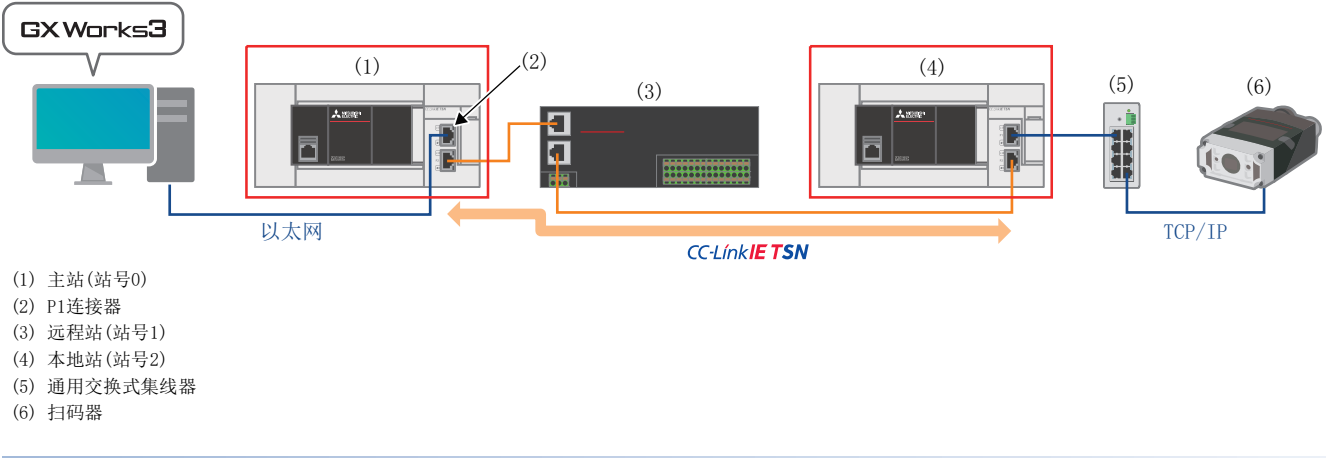

#### 从主站发送至本地站的通信确认

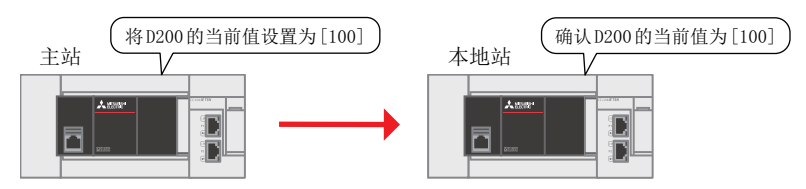

*1.* 在计算机上启动主站与本地站的工程数据。

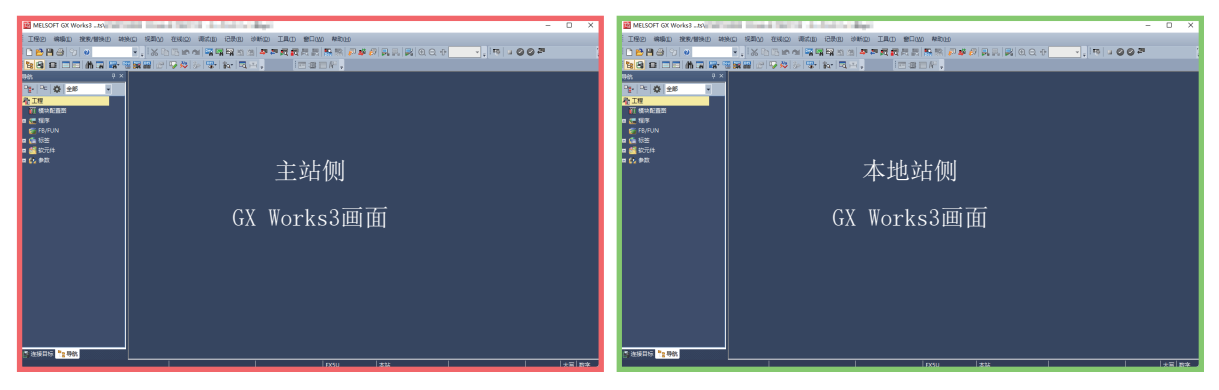

*2.* 在主站侧的GX Works3画面中,单击[在线] [当前连接目标]后,显示[简易连接目标设置]画面。进行[直接连接设置] 以外的连接设置时,需要进行下述的 。2操作。

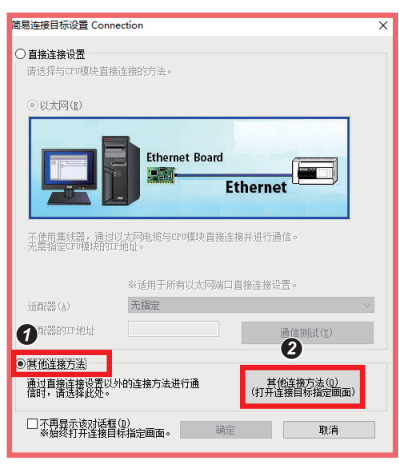

- 1 选择[其他连接方法]。
- 单击[其他连接方法(打开连接目标指定画面)]。

*3.* 单击[CC IE TSN/Field模块]。

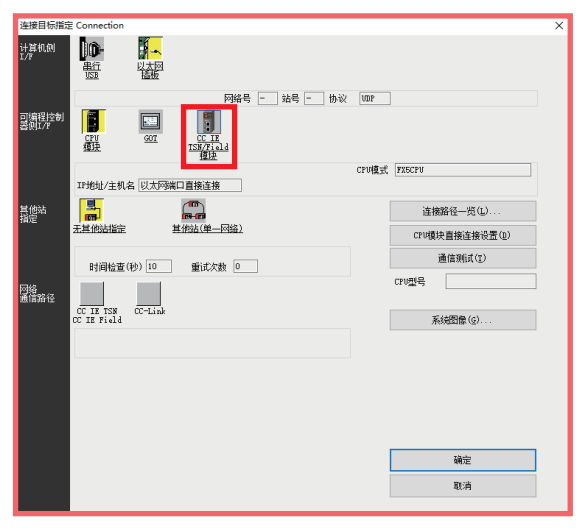

*4.* 单击[是]。

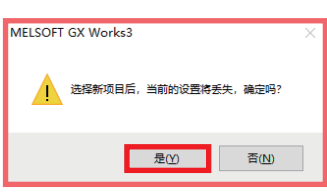

*5.* 双击[CC IE TSN/Field模块]。

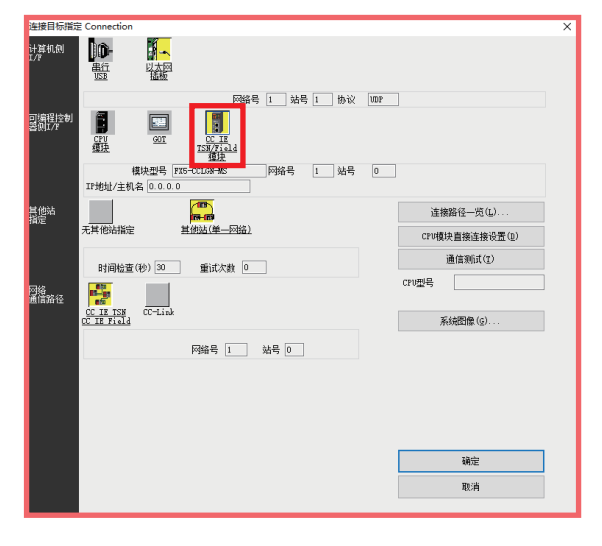

*6.* 单击[搜索]。

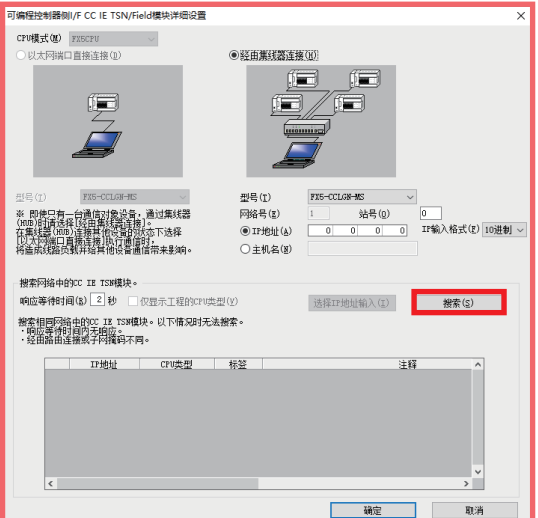

*7.* 单击[是]。

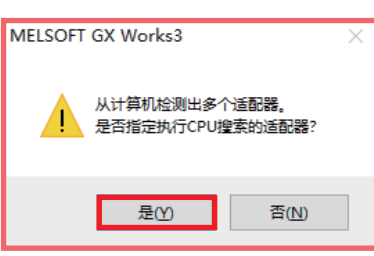

*8.* 选择连接在P1连接器上的计算机的以太网适配器后,单击[确定]。

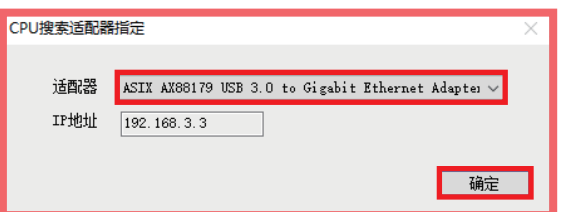

9. 为了将连接目标设置为主站或本地站的IP地址,进行O~O的操作。

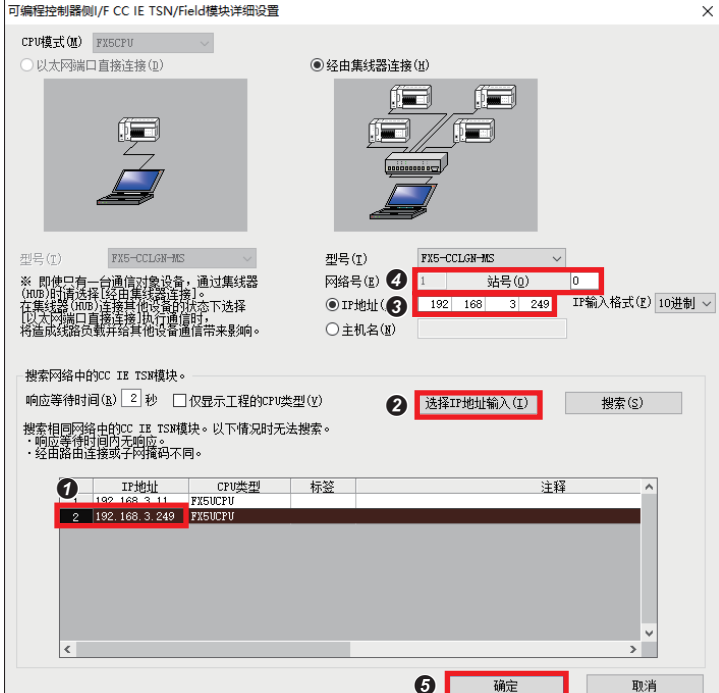

 选择IP地址。 主站 :[192.168.3.249] 本地站:[192.168.3.11] 点击[选择IP地址输入]。 **<sup>3</sup>** 确认已显示IP地址。 主站 :[192.168.3.249] 本地站:[192.168.3.11] 设置[站号]。 主站 :[0] 本地站:[2] 点击[确定]。

*10.* 双击[以太网插板]。

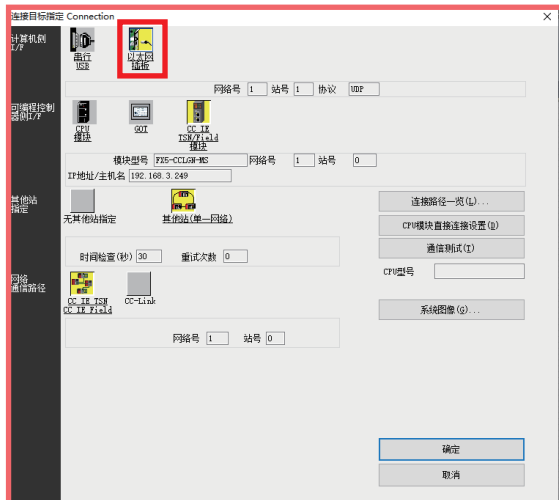

*11.* 在[站号]中设置同一环路上不重复的站号。本手册设置为[3]。将[协议]设置为[TCP]。点击[确定]。

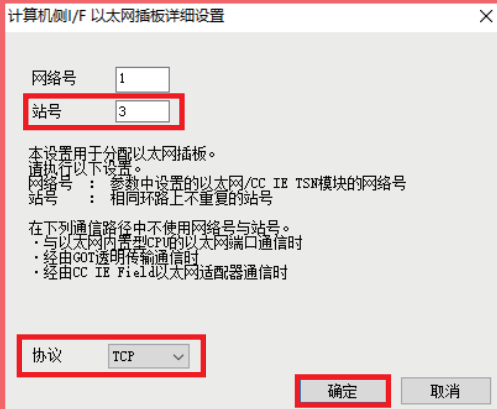

*12.* 点击[通信测试],确认"已成功与FX5UCPU连接。"后,点击[确定]。

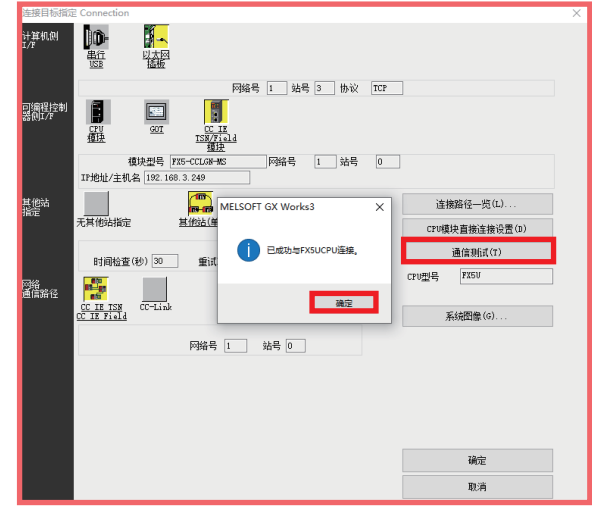

*13.* 在本地站侧的GX Works3画面上也同样进行步骤2~12的操作。但是,步骤9的下述项目应设置为下表所示的设定值。

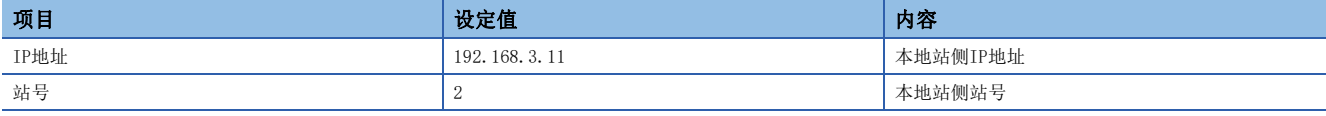

14. 在主站侧点击GX Works3工具栏的[在线] ⇔ [监看] ⇒ [登录至监看窗口]⇒[监看窗口]。

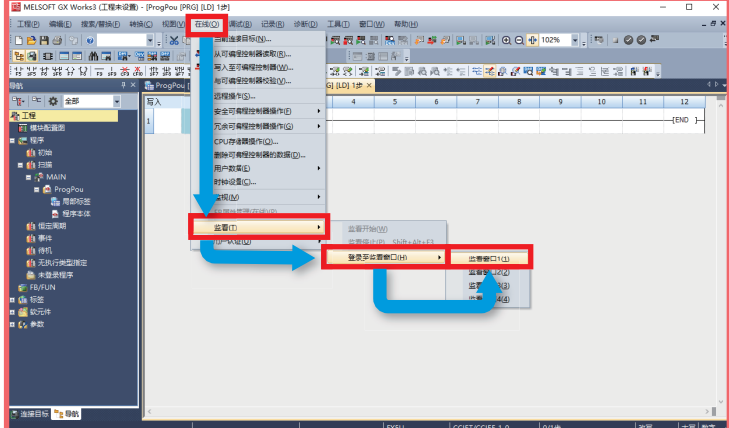

15. 在主站侧的名称中输入[D200] ⇔在 [D200] 上右击 → 单击[监看开始]。

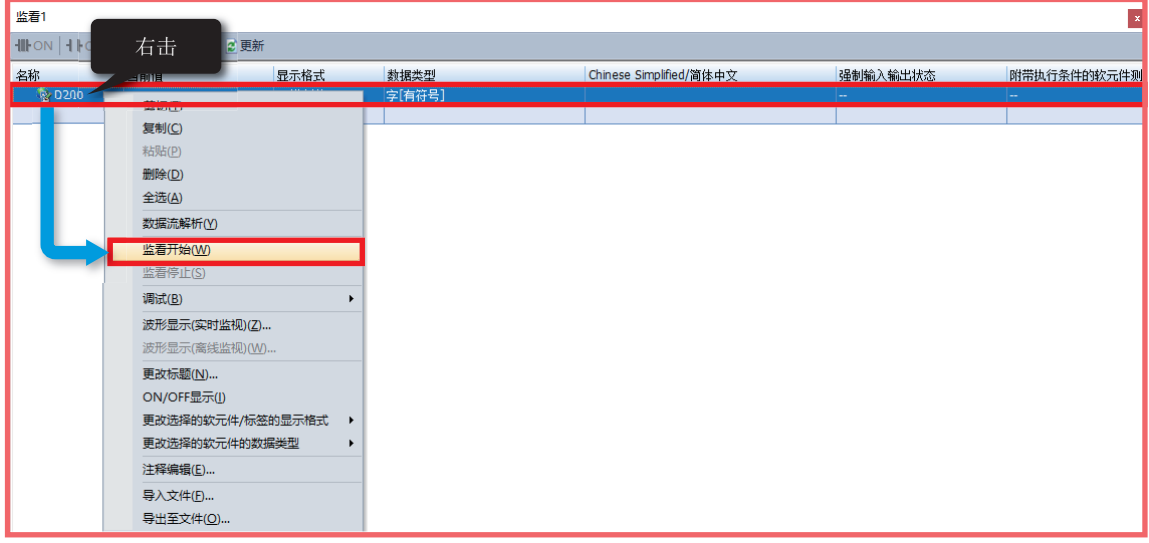

*16.* 在主站侧的[当前值]中输入[100]。

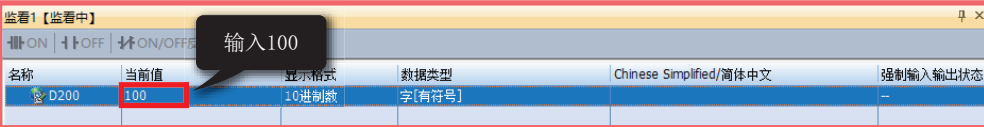

17. 在本地站侧点击GX Works3工具栏的[在线] ⇔ [监看] ⇔ [登录至监看窗口]⇔[监看窗口]。

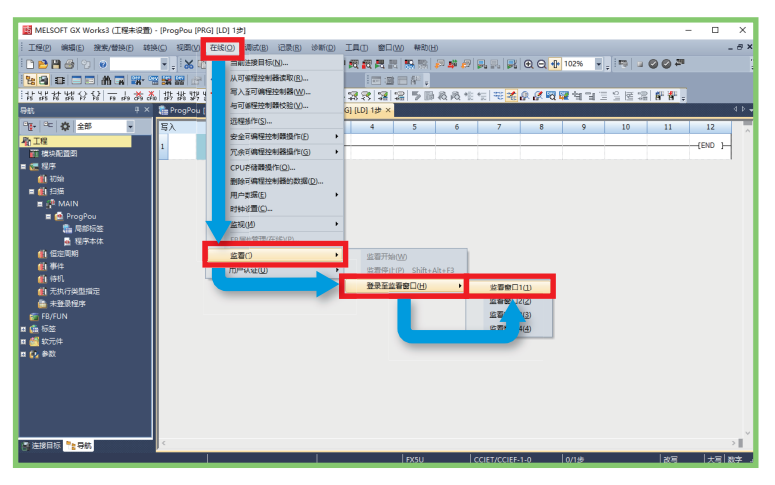

18. 在本地站侧的名称中输入[D200] ⇔在 [D200] 上右击 → 点击[监看开始]。

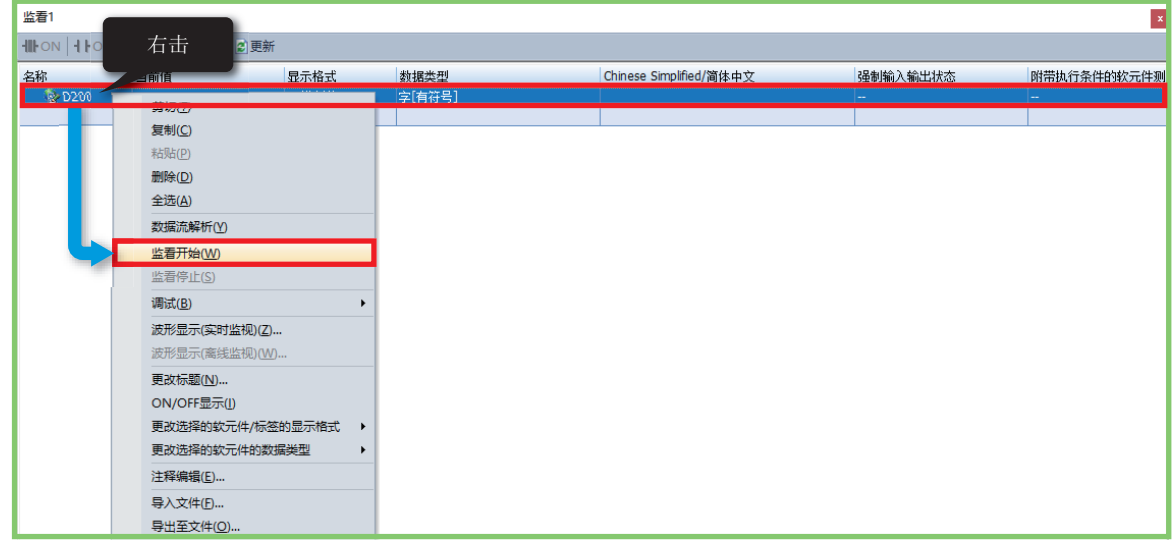

*19.* 确认本地站侧的[当前值]为[100]。

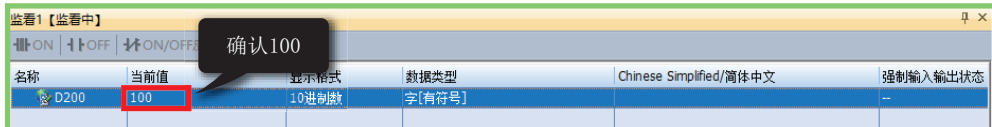

### <span id="page-33-0"></span>6.2 远程站的运行确认

确认在主站与远程站之间是否进行数据收发。应如下所示进行连接。 应将主站的CPU模块的RUN/STOP/RESET开关置为"RUN"。 通信设置请参阅に T[16页 GX Works3的通信设置。](#page-16-1)

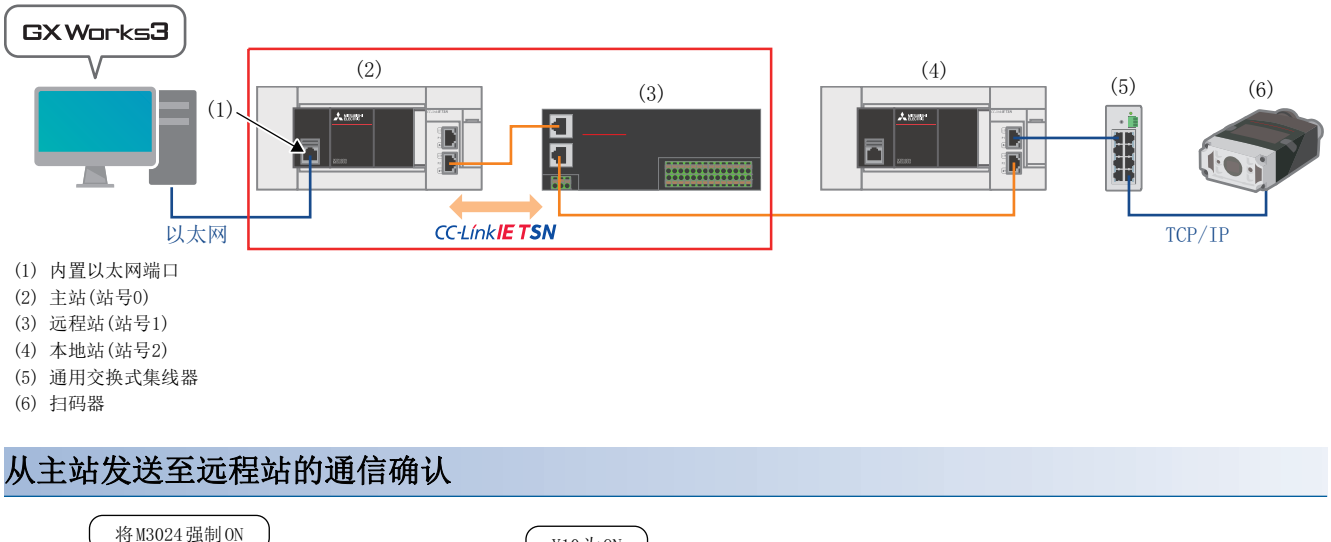

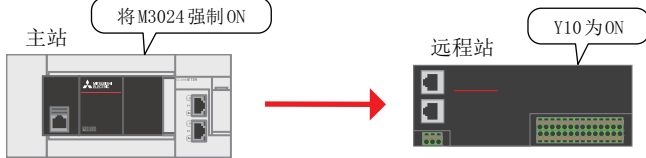

1. 点击GX Works3工具栏的[在线] ⇒ [监视] ⇒ [软元件/缓冲存储器批量监视]。

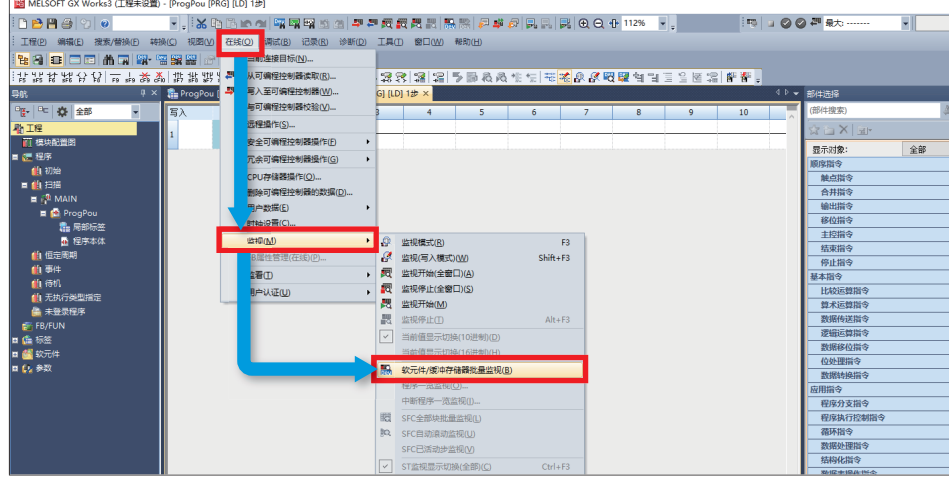

 $\overline{a}$ 

*2.* 在软元件名中输入M3024后,单击下述红框,强制将M3024置为ON。

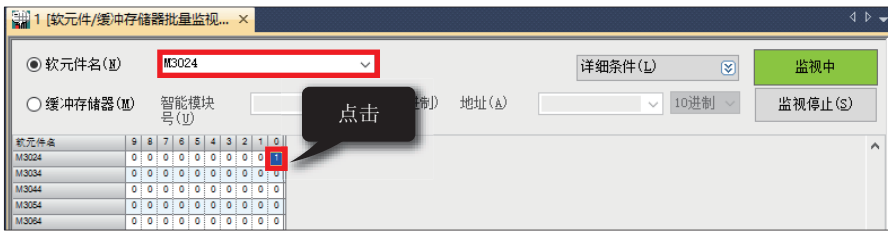

*3.* 确认远程站的Y10的LED亮灯。

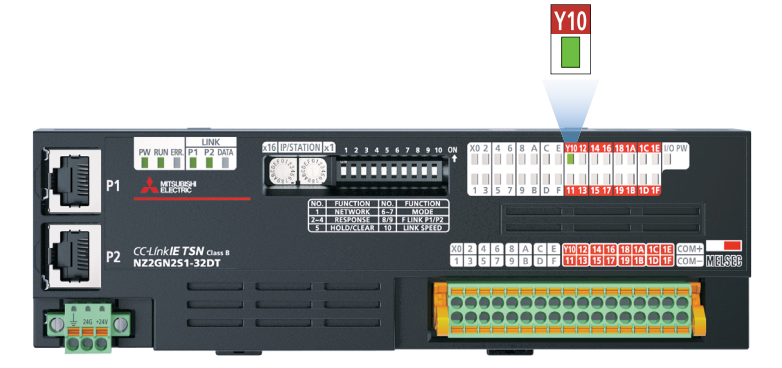

### <span id="page-35-1"></span><span id="page-35-0"></span>6.3 扫码器(TCP/IP通信)的运行确认

确认主站与扫码器之间是否进行数据收发。应如下所示进行连接。 通信设置请参阅に T[16页 GX Works3的通信设置。](#page-16-1)

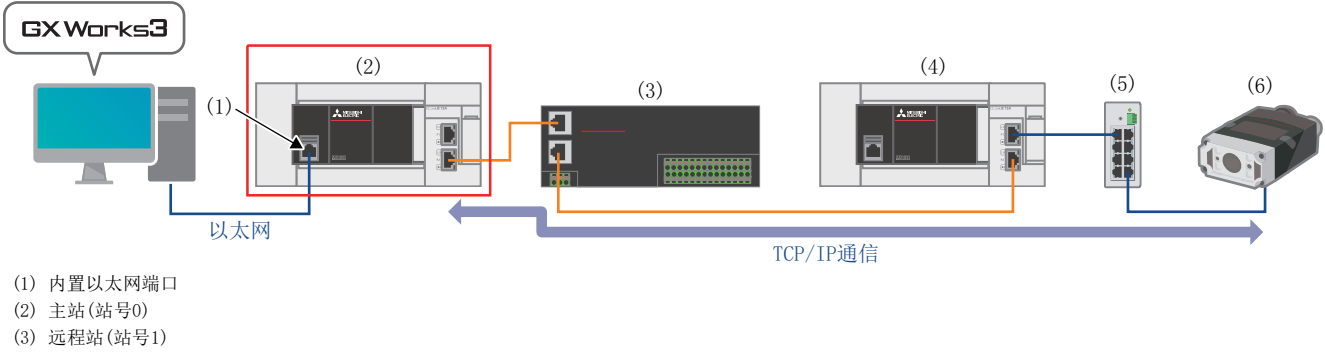

- (4) 本地站(站号2)
- (5) 通用交换式集线器
- (6) 扫码器
- *1.* 将二维码([8页 扫码器用二维码样本\)](#page-8-1)放在扫码器前。

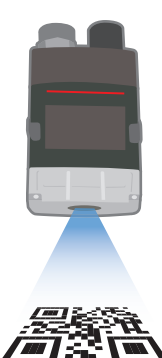

2. 点击GX Works3工具栏的[在线] ⇔ [监视] ⇔ [软元件/缓冲存储器批量监视]。

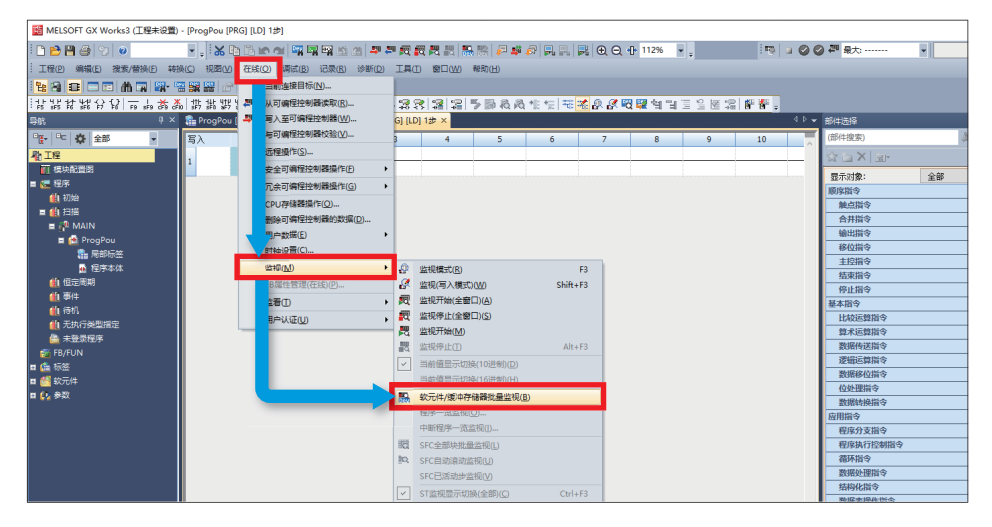

3. 扫描二维码前,需要对扫码器进行O~O的操作。

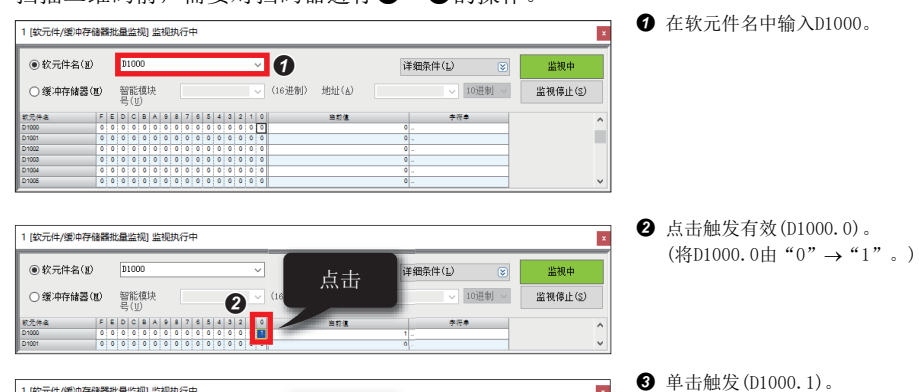

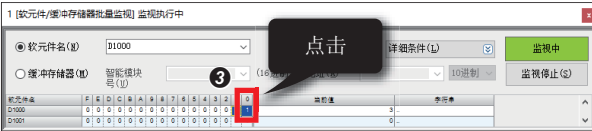

4. 确认扫码器的解码完成(D1002.9)已由"0"→"1"。

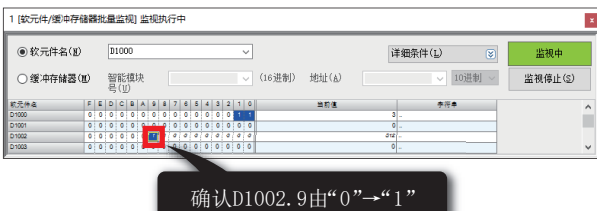

5. 确认扫码器的扫描结果。确认软元件名"D1015"~"D1020"的"字符串"中分别显示"ABCDEFG01234"。

(将D1000.1由 "0" → "1"。)

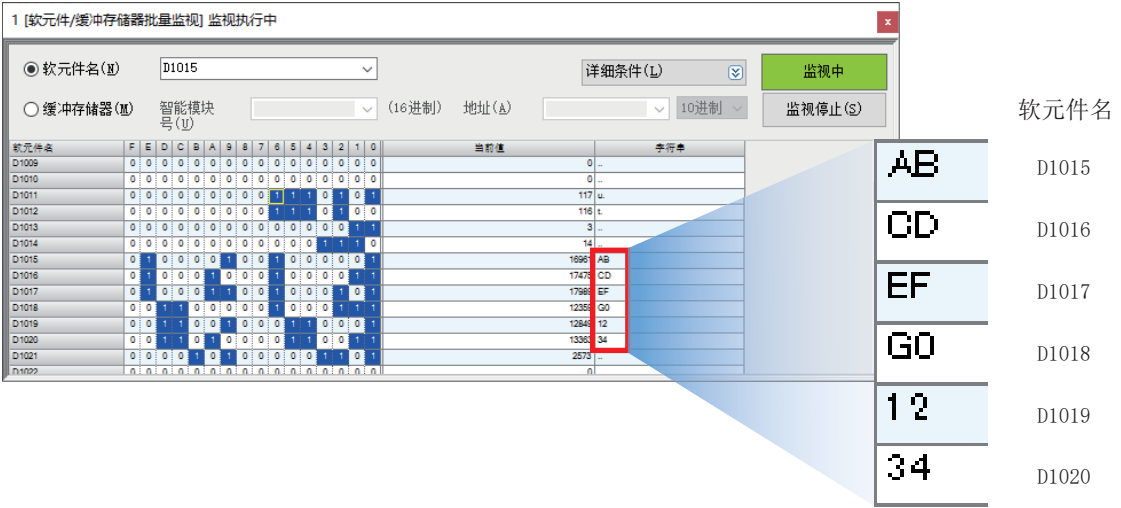

# <span id="page-37-0"></span>7 故障排除

### <span id="page-37-1"></span>7.1 确认步骤

#### 1. LED的确认

通过主站、本地站、扫码器的LED显示状态可以确认其通信状态。 主站的通信状态请参阅に了[38页 主站LED的确认。](#page-38-1) 本地站的通信状态请参阅に了[41页 本地站LED的确认。](#page-41-0) 远程站的通信状态请参阅に了[43页 远程站LED的确认。](#page-43-0) 扫码器的通信状态请参阅に了[43页 通过扫码器的LED\(指示灯\)进行确认。](#page-43-1)

#### 要点

仅FX5U CPU模块的ERR LED闪烁时,应进行CPU模块的模块诊断。 CPU模块错误代码的详细内容,请参阅下述手册。 MELSEC iQ-F FX5用户手册(应用篇) [附3 出错代码一览]

#### 2. 错误代码的确认

根据主站、本地站、扫码器上发生的错误代码进行下述确认。 主站、本地站上发生的错误代码请参阅に『[44页 主站、本地站的模块诊断](#page-44-1)。 扫码器上发生的错误代码请参阅に了[46页 确认扫码器的错误内容。](#page-46-0)

#### ■配线的确认

关于配线,请参阅下述章节。 [9页 设备配置图](#page-9-2) • 是否切实地插入了以太网电缆?

#### ■通信设置的确认

主站请参阅に了[13页 参数设置步骤。](#page-13-1) 本地站请参阅[21页 参数设置步骤。](#page-21-1) 远程站请参阅[23页 远程站的设置。](#page-23-2) 扫码器请参阅に了[25页 扫码器的设置。](#page-25-3)

• GX Works3的主站参数设置和本地站参数设置的内容是否一致?

• 主站、本地站、远程站、扫码器的IP地址以及子网掩码的设置是否错误?

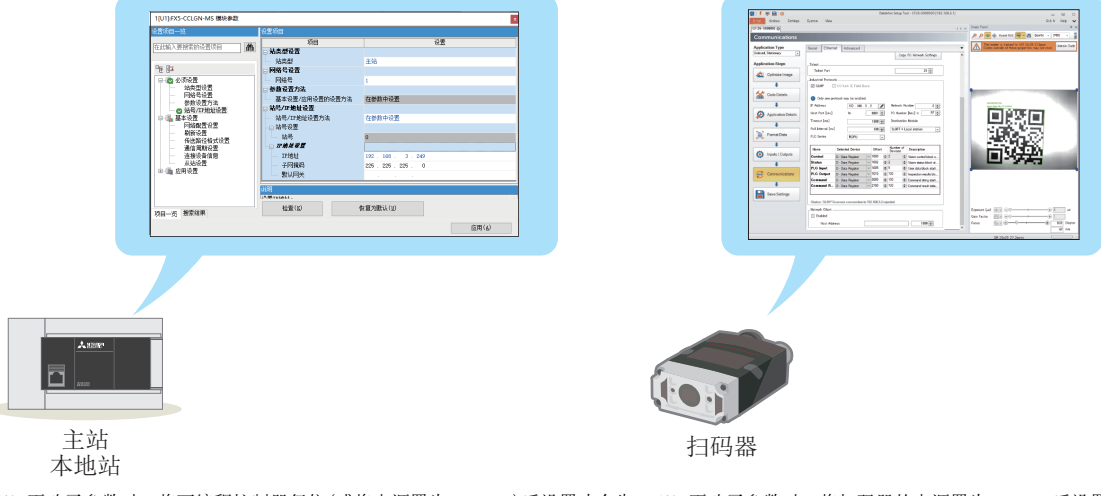

※ 更改了参数时,将可编程控制器复位(或将电源置为OFF→ON)后设置才会生 ※ 更改了参数时,将扫码器的电源置为OFF→ON后设置才会生效。 效。

### <span id="page-38-0"></span>7.2 LED的确认

#### <span id="page-38-1"></span>主站LED的确认

通过CC-Link IE TSN主站·本地站模块(FX5-CCLGN-MS)的LED确认错误内容。

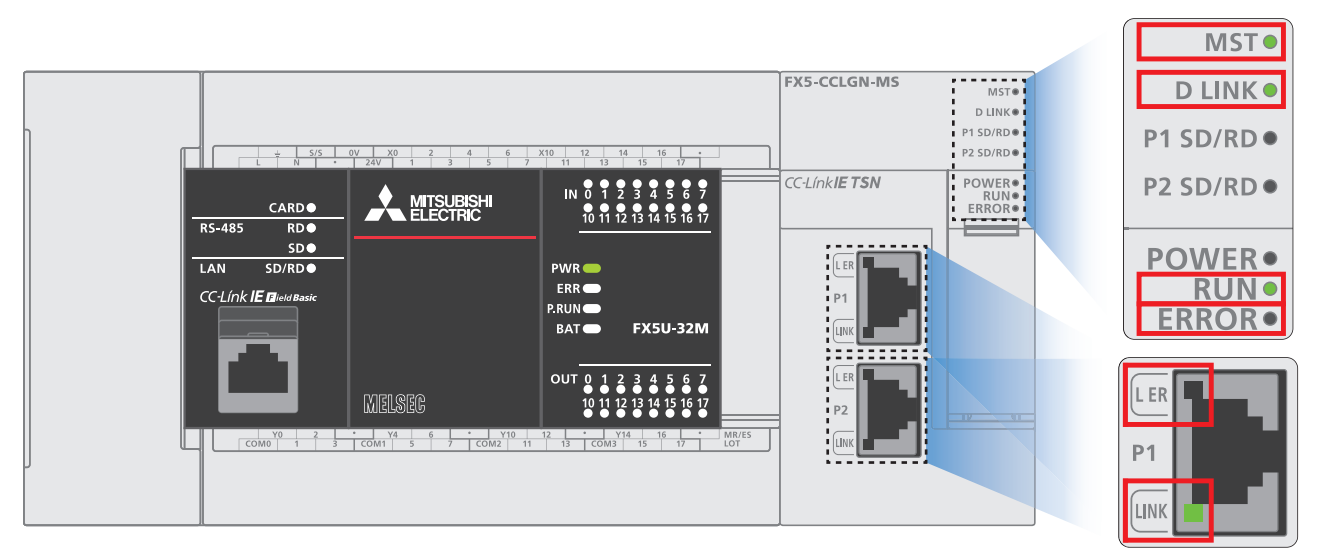

#### ■CC-Link IE TSN主站·本地站模块的LED显示

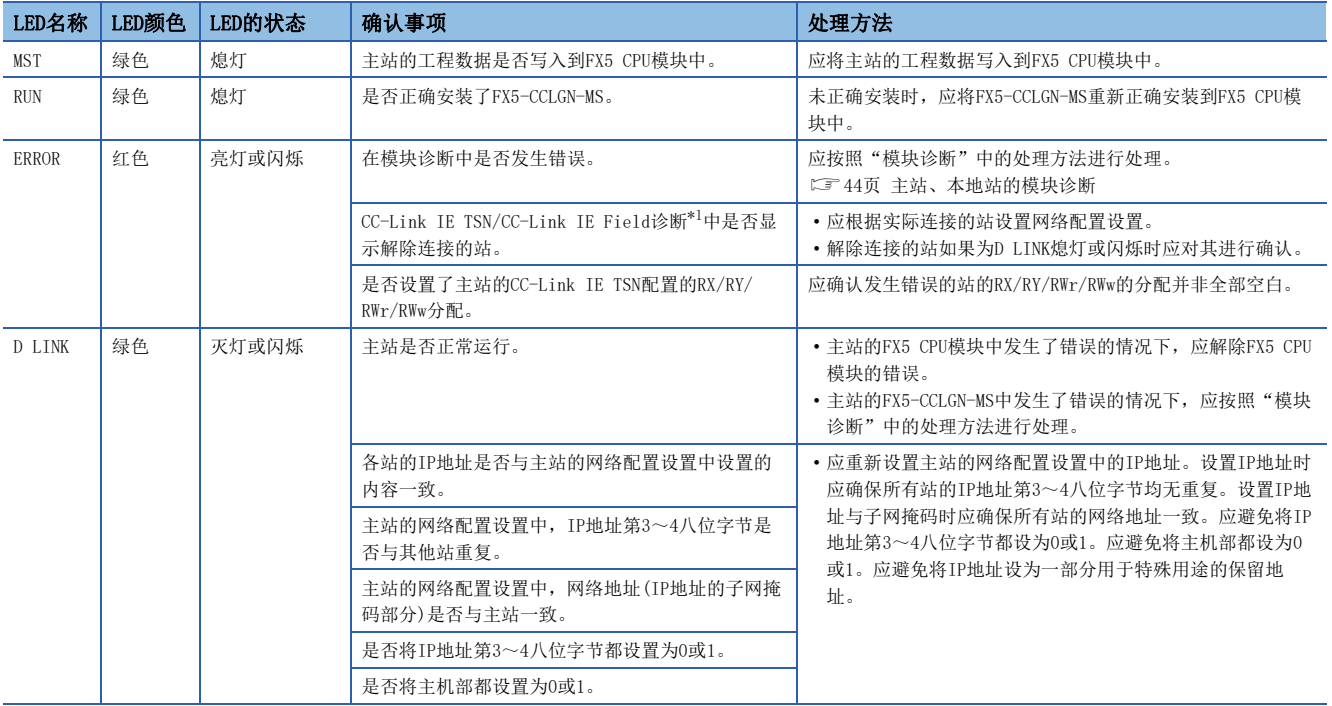

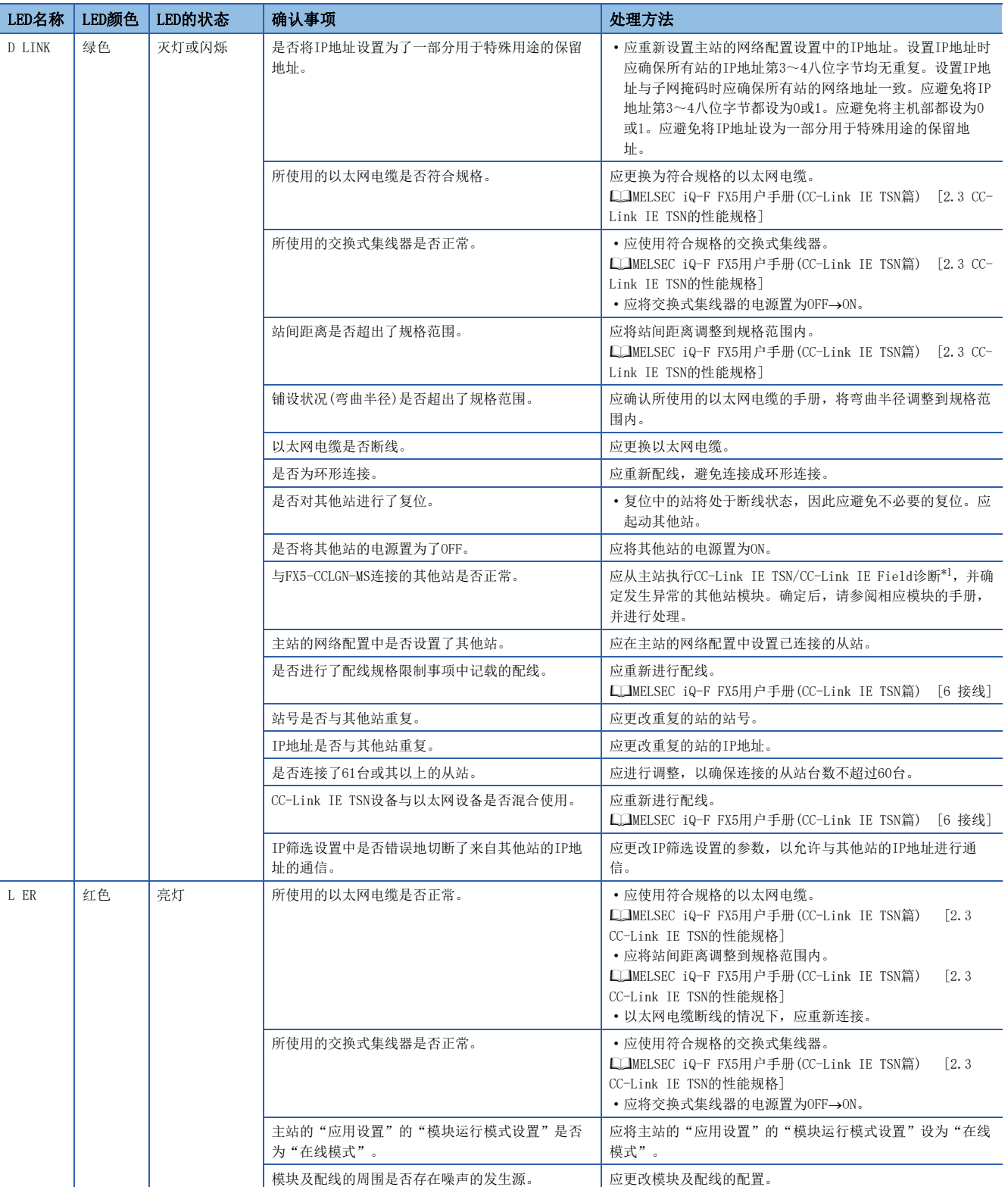

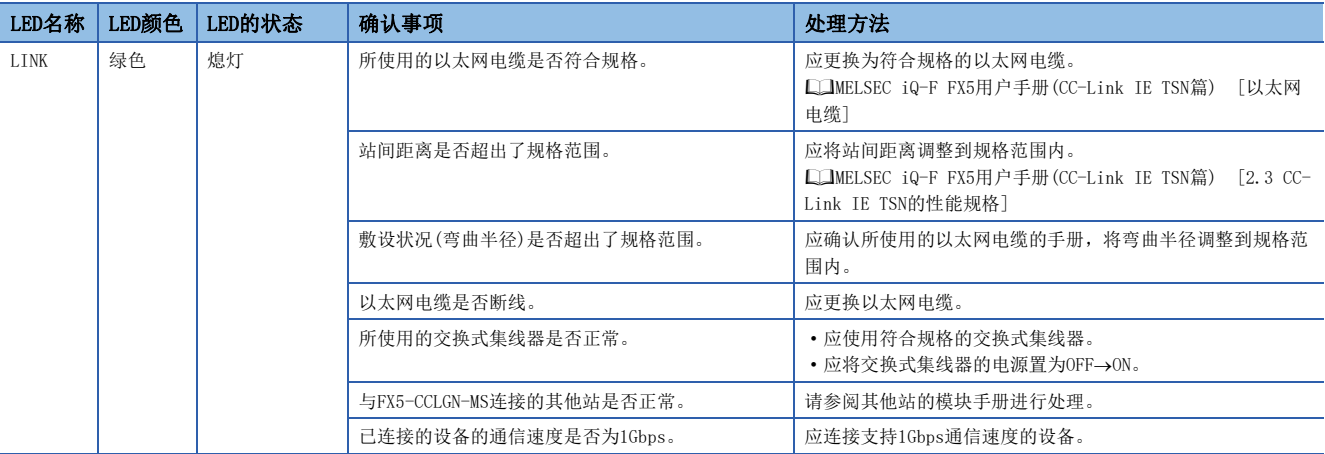

<span id="page-40-0"></span>\*1 关于CC-Link IE TSN/CC-Link IE Field诊断的详细内容,请参阅下述章节。 [47页 CC-Link IE TSN/CC-Link IE Field诊断](#page-47-2)

详细内容请参阅下述手册。

MELSEC iQ-F FX5用户手册(CC-Link IE TSN篇) [10 故障排除]

#### <span id="page-41-0"></span>本地站LED的确认

通过CC-Link IE TSN主站·本地站模块(FX5-CCLGN-MS)的LED确认错误内容。

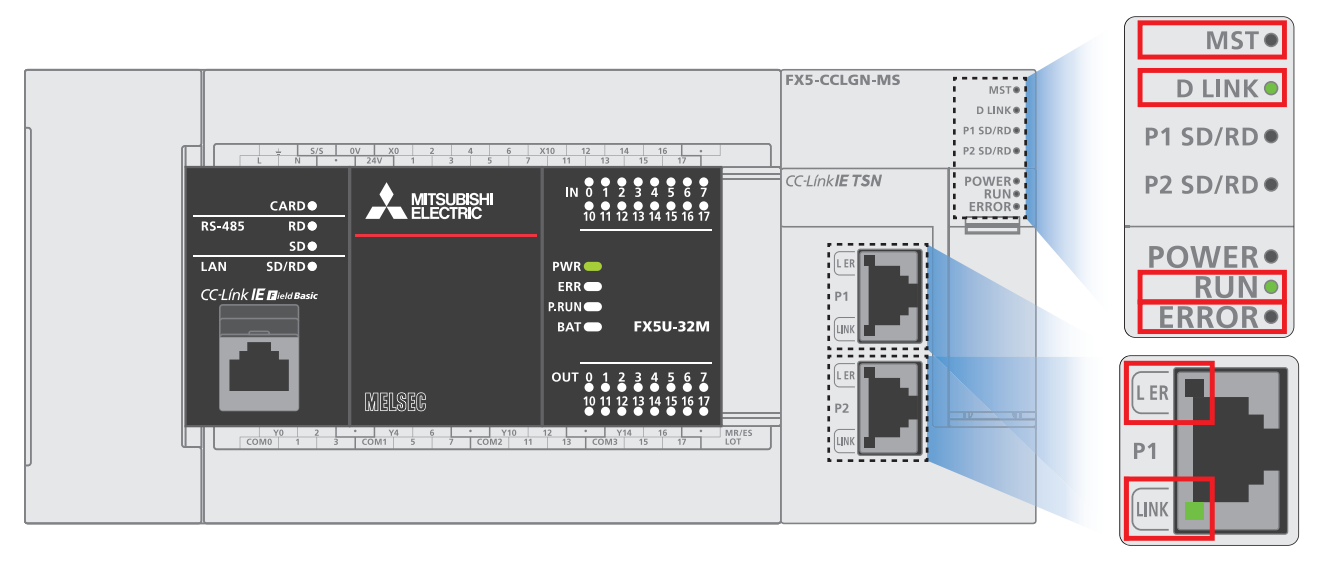

#### ■CC-Link IE TSN主站·本地站模块的LED显示

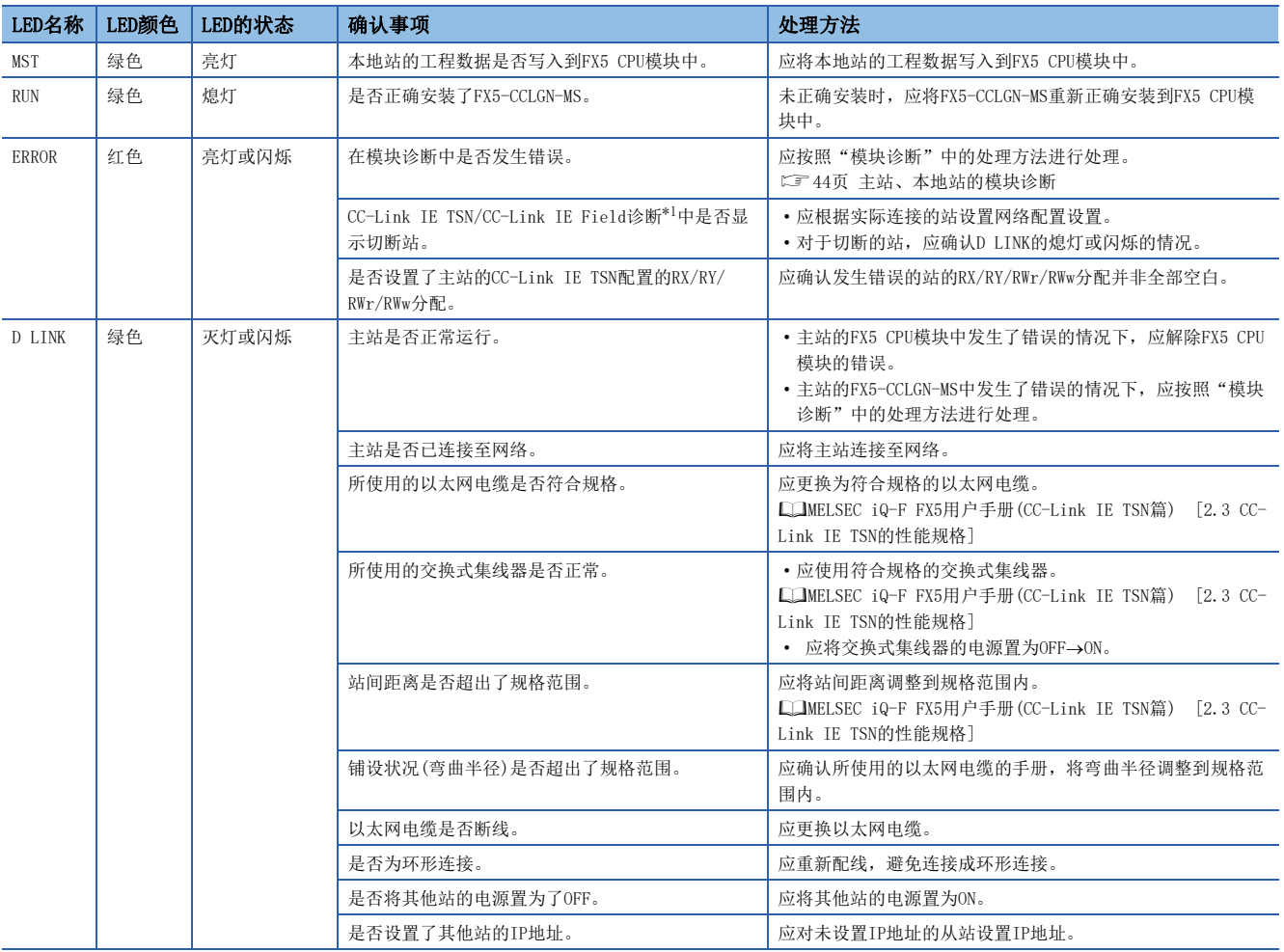

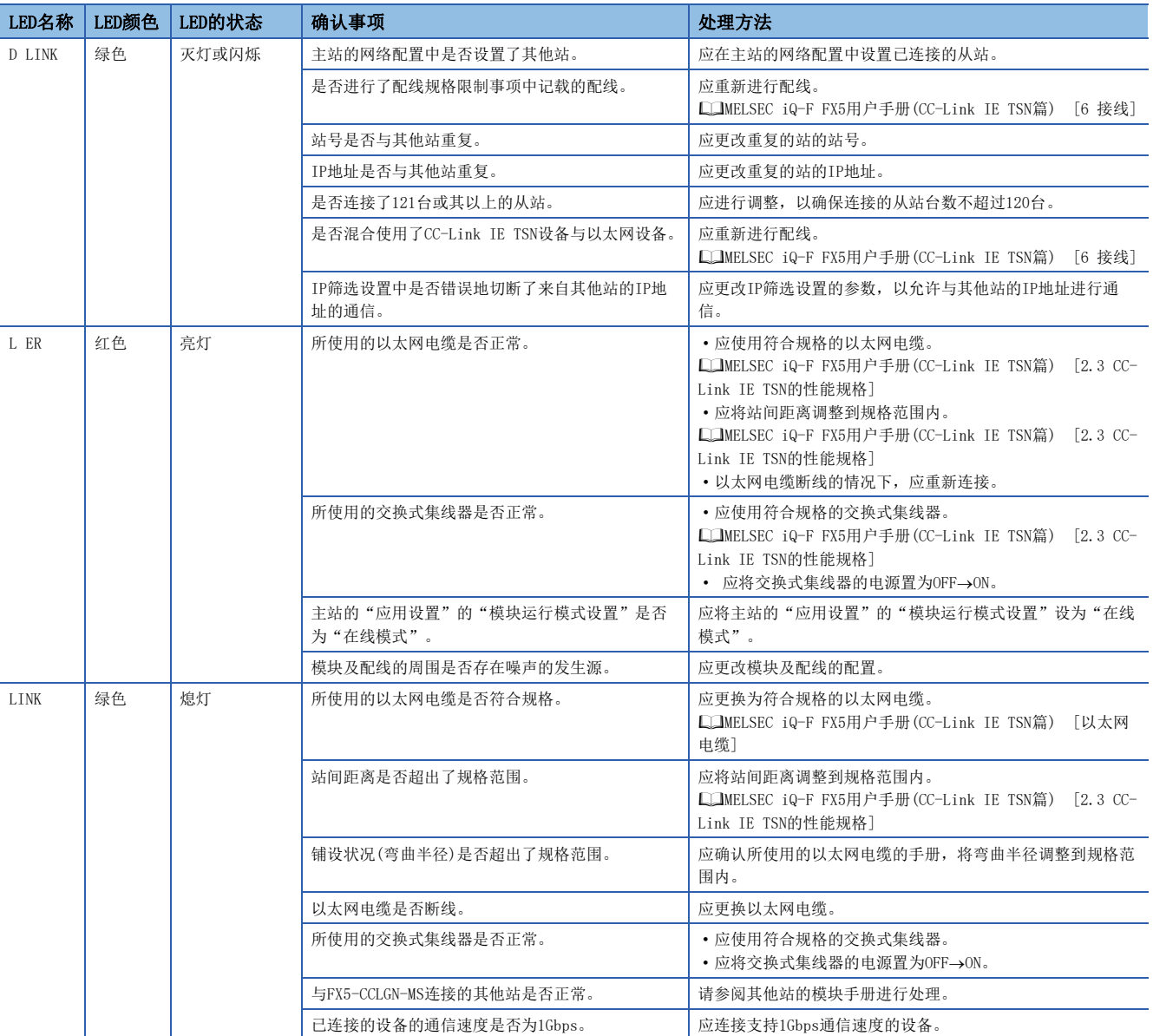

<span id="page-42-0"></span>\*1 关于CC-Link IE TSN/CC-Link IE Field诊断的详细内容,请参阅下述章节。 [47页 CC-Link IE TSN/CC-Link IE Field诊断](#page-47-2)

详细内容请参阅下述手册。

MELSEC iQ-F FX5用户手册(CC-Link IE TSN篇) [10 故障排除]

#### <span id="page-43-0"></span>远程站LED的确认

通过CC-Link IE TSN远程I/O模块(NZ2GN2S1-32DT)的LED显示确认错误内容。

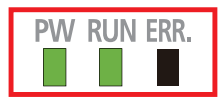

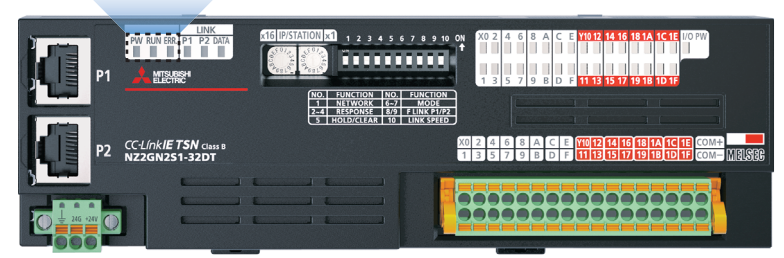

详细内容请参阅下述手册。

CC-Link IE TSN远程I/O模块用户手册(CC-Link IE TSN通信模式篇) [11 故障排除]

#### <span id="page-43-1"></span>通过扫码器的LED(指示灯)进行确认

指示灯的显示规格如下所示。

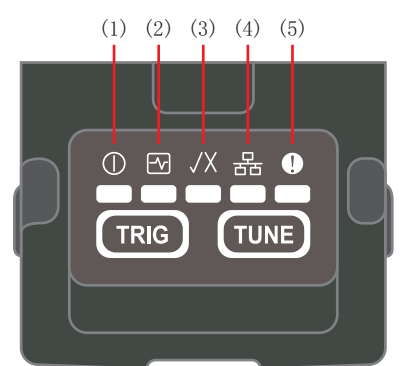

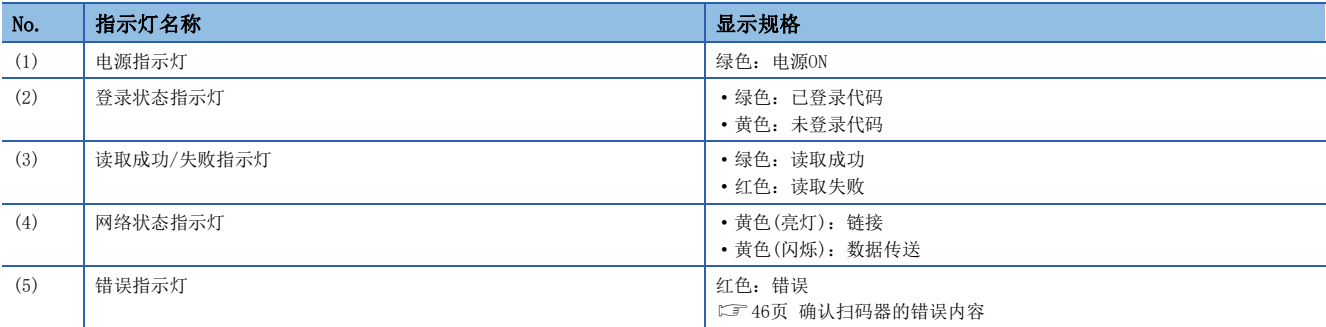

指示灯显示自动调谐时的进度,每完成一步指示灯即从左向右依次亮灯。

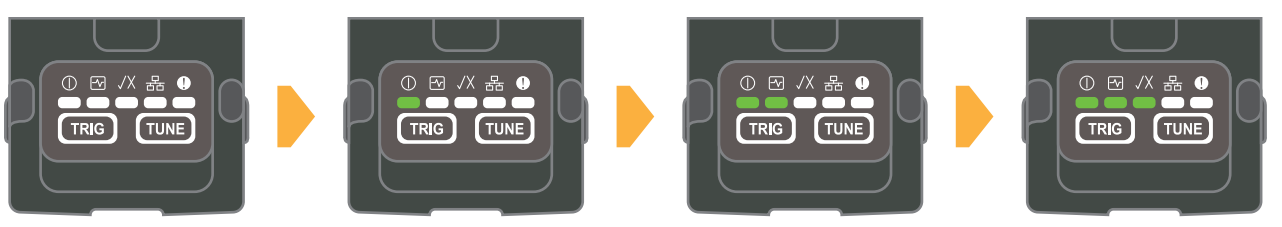

详细内容请参阅下述手册。 Code Reader CF26 User's Manual [3.3 Indicator Display Specifications]

### <span id="page-44-0"></span>7.3 错误内容的确认

#### <span id="page-44-1"></span>主站、本地站的模块诊断

应使用GX Works3确认发生的错误和履历,以及确定错误的原因。相对于通过LED确认,使用GX Works3可以确认更详细的信 息、错误原因、错误的处理方法。

使用模块诊断需要连接可编程控制器和计算机。

[16页 GX Works3的通信设置](#page-16-1)

1. 依次双击[诊断]⇔[系统监视]⇒[FX5-CCLGN-MS]。

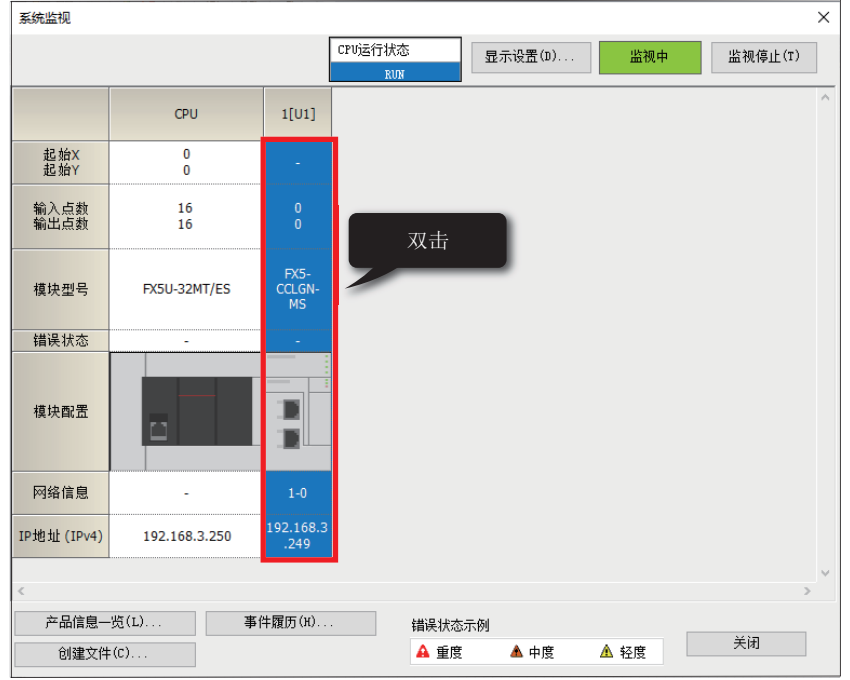

**2.** 可以确认 "FX5-CCLGN-MS"的 "错误信息"及 "模块信息一览"。

关于错误代码的详细内容,请参阅に了[45页 主站、本地站的错误代码](#page-45-0)。

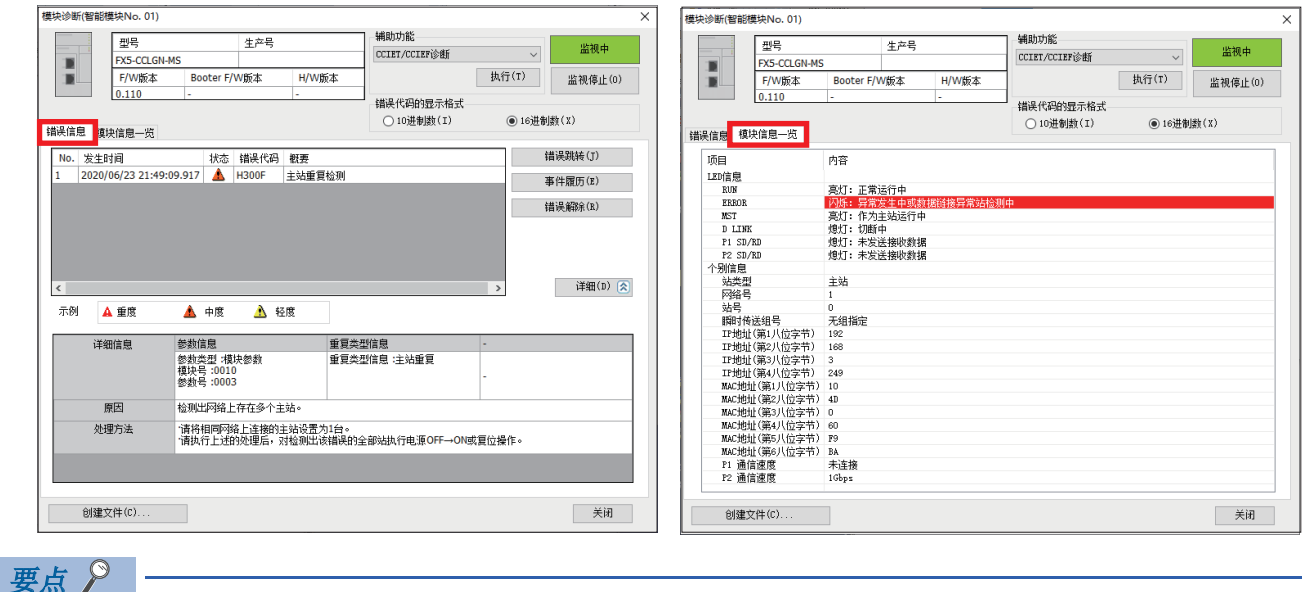

使用CC-Link IE TSN/CC-Link IE Field诊断,可确认CC-Link IE TSN网络的状态。关于启动方法,请参阅下述 章节。

[47页 CC-Link IE TSN/CC-Link IE Field诊断](#page-47-2)

#### <span id="page-45-0"></span>主站、本地站的错误代码

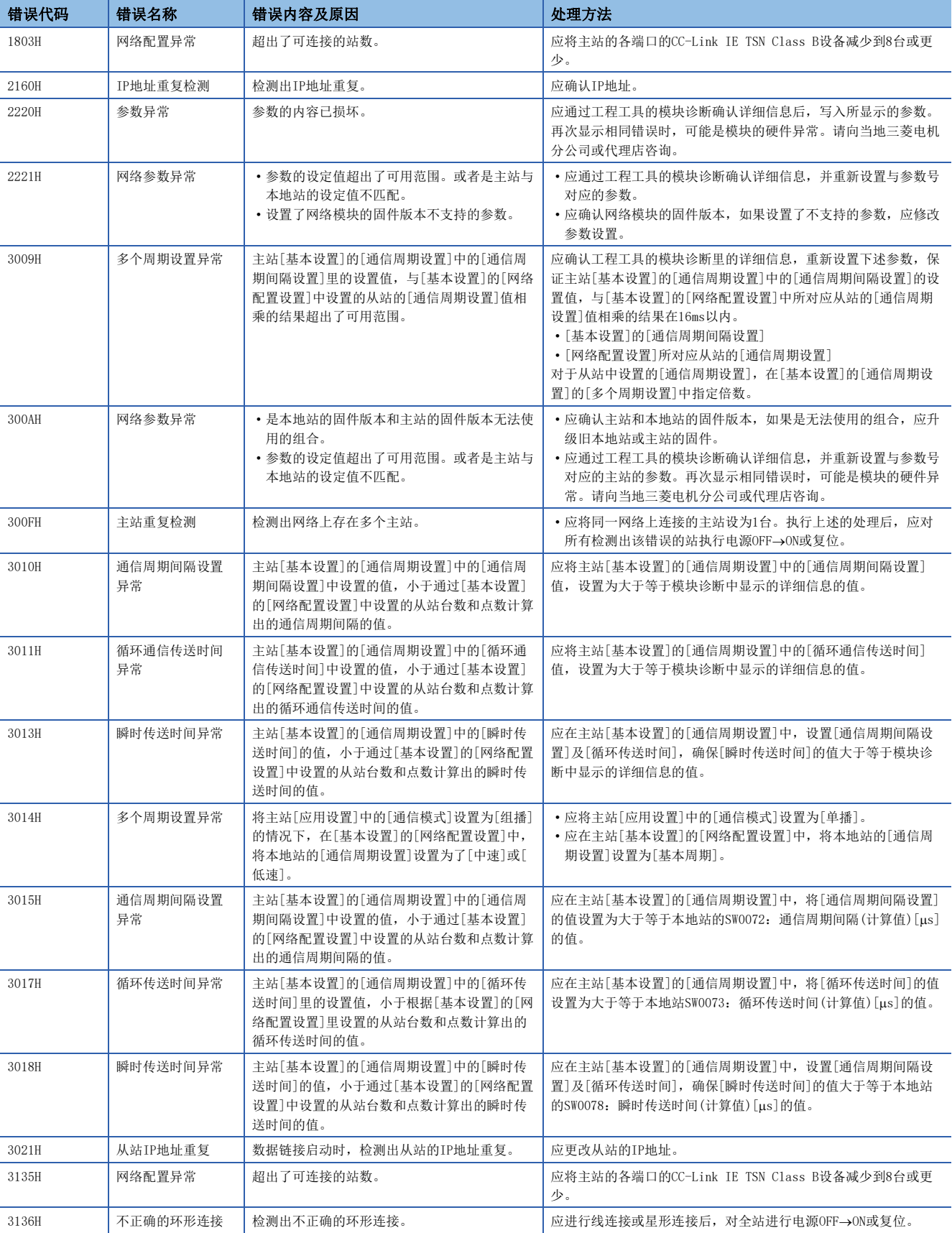

在模块诊断中显示的主要错误代码请参阅下述一览表。

详细内容请参阅下述手册。

MELSEC iQ-F FX5用户手册(CC-Link IE TSN篇) [10.5 错误代码一览]

#### <span id="page-46-0"></span>确认扫码器的错误内容

错误指示灯亮灯或扫码器CF26错误运行时,应通过DataMan Setup Tool的[Device Log(软元件日志)]画面确认错误。

(错误示例)

发生了Buffer Overflow的错误。

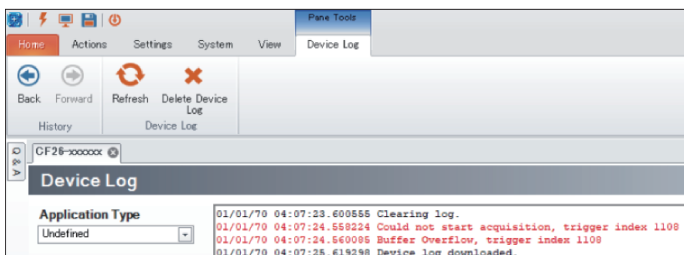

错误用红色字体显示。

详细内容请参阅下述手册。

Code Reader CF26 User's Manual [9 TROUBLESHOOTING]

<span id="page-47-0"></span>附录

### <span id="page-47-2"></span><span id="page-47-1"></span>附1 CC-Link IE TSN/CC-Link IE Field诊断

CC-Link IE TSN/CC-Link IE Field诊断的启动方法如下所示。

**1.** 点击GX Works3工具栏的[诊断]  $\Leftrightarrow$  [CC-Link IE TSN/CC-Link IE Field诊断]。

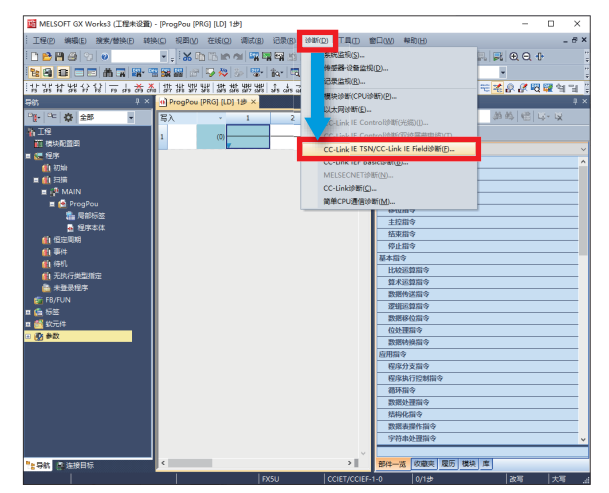

*2.* 显示如下CC-Link IE TSN/CC-Link IE Field诊断画面。选择想要确认其连接状态的站。选择了本地站时的CC-Link IE TSN/CC-Link IE Field诊断画面如下所示。

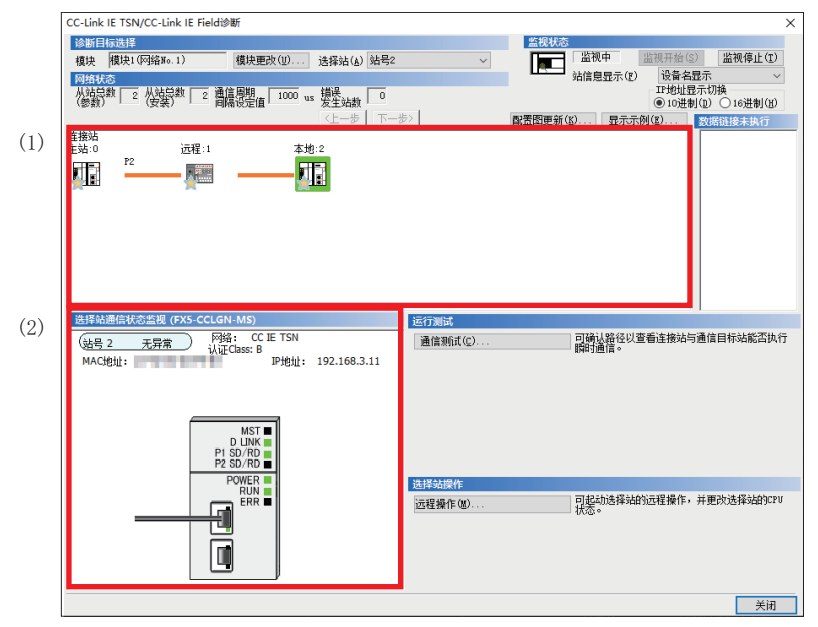

本手册中将"认证Class"记载为"CC-Link IE TSN Class"。

要点

在CC-Link IE TSN/CC-Link IE Field诊断画面中可以确认下述内容。 (1) 网络配置图 实时反映各站的连接状态。 (2) 选择站通信状态监视 可实时确认所选站的连接状态。 详细内容请参阅下述手册。 MELSEC iQ-F FX5用户手册(CC-Link IE TSN篇) [10.3 网络的状态确认]

### <span id="page-48-1"></span><span id="page-48-0"></span>附2 设置计算机的IP地址

本手册以Windows10的情况来说明。

1. 点击Windows<sup>®</sup>的[控制面板] ⇒ [网络和共享中心]。

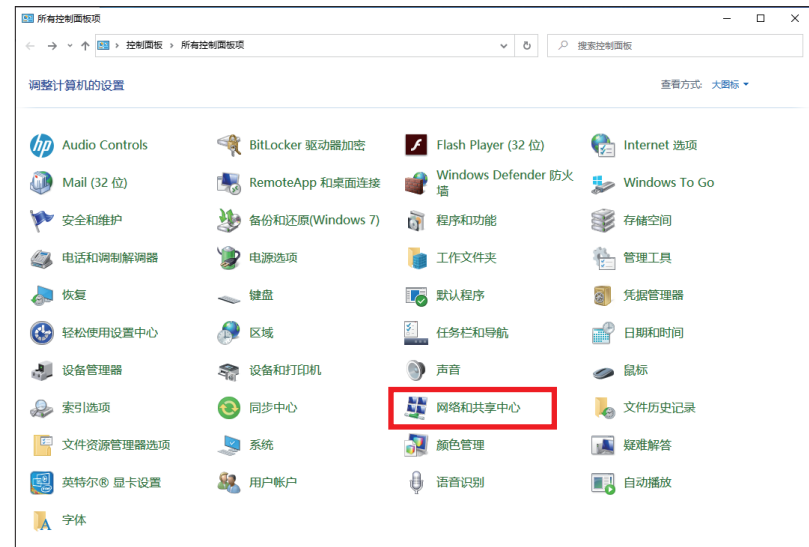

- *2.* 点击[未识别的网络]的[以太网]。
- \*:根据计算机的环境而有所不同。

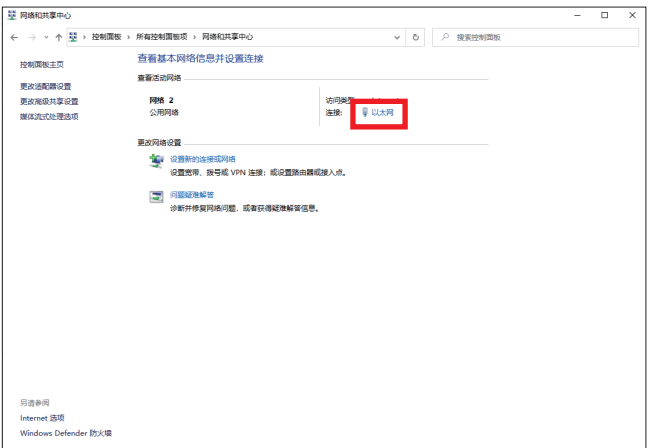

*3.* 点击[属性]。

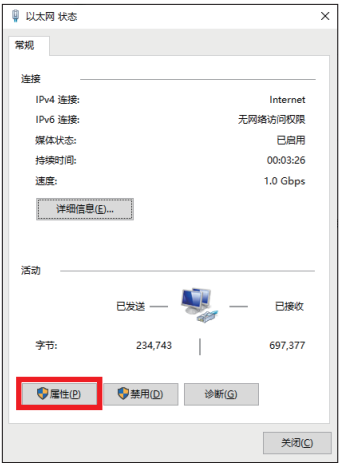

*4.* 双击[Internet协议版本4(TCP/IPv4)]。

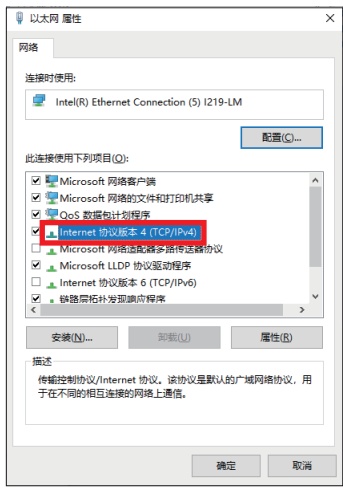

*5.* 选择[使用下面的IP地址]。

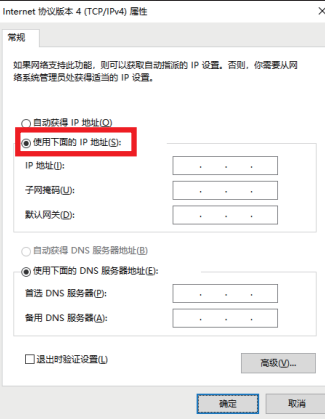

6. 输入[IP地址](LF[9页 设备配置图\)](#page-9-2)、[子网掩码](LF[9页 设备配置图](#page-9-2)), 单击[确定]。

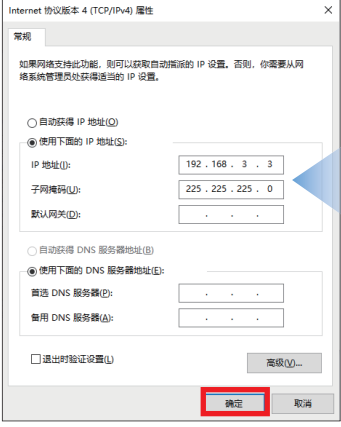

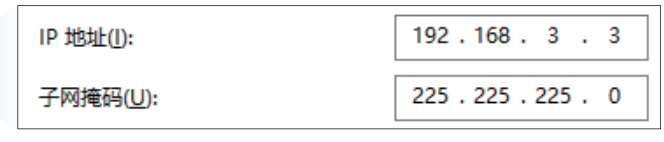

*7.* 点击[确定]。

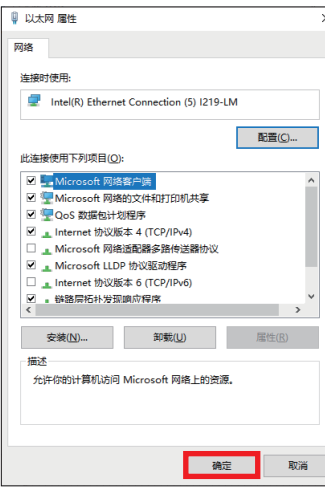

*8.* 点击[关闭]。

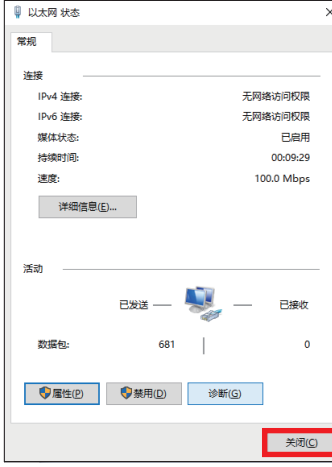

*9.* 点击[×],关闭[控制面板]。

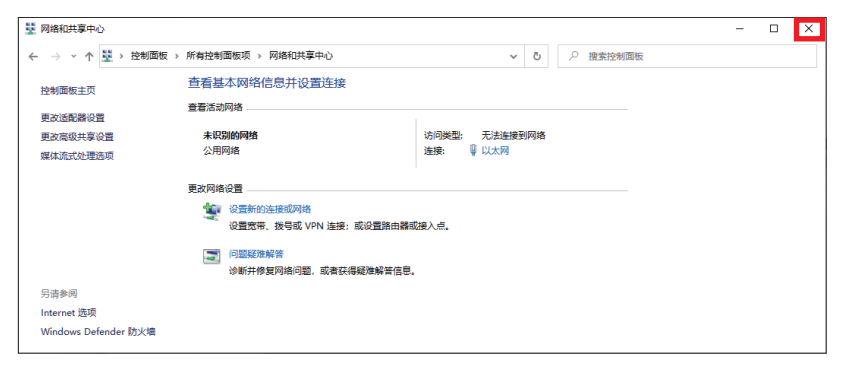

### <span id="page-51-0"></span>修订记录

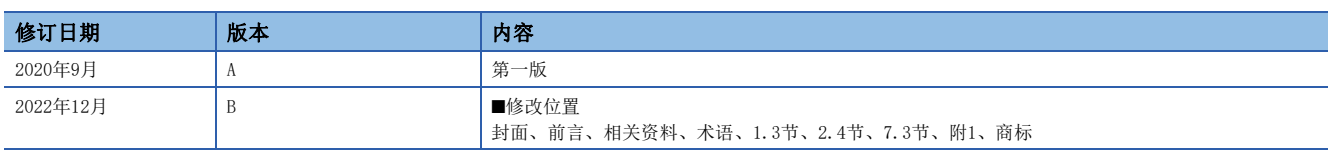

本手册不授予工业产权或任何其它类型的权利,也不授予任何专利许可。三菱电机对由于使用了本手册中的内容而引起的涉及工业产权的任何问题不承担责 任。

2020 MITSUBISHI ELECTRIC CORPORATION

### <span id="page-52-0"></span>质保

使用产品之前,请确认下述产品质保的详细说明。 MELSEC iQ-F FX5用户手册(CC-Link IE TSN篇) [关于保修]

### <span id="page-52-1"></span>安全注意事项

• 为了正确地使用本手册中记载的产品,请务必在使用前详读"手册"。

·本产品是面向一般工业的通用品,用于关乎人身性命情况下所使用的设备或系统并非本产品的设计、制造目的。

·考虑将本产品应用于原子能、电力、航空航天、医疗、乘坐移动体用的设备或系统等特殊用途时,请与本公司的销售窗口联 系。

·本产品是在严密的品质管理机制的监管下制造的。但是如果因本产品故障,可能导致使用本产品的设备发生重大事故或损失 时,请事先在系统中设置备份和失效安全功能。

·关于设计、配线方面的注意事项应详读各关联手册记载的安全注意事项。

#### <span id="page-52-2"></span>商标

Microsoft and Windows are trademarks of the Microsoft group of companies.

QR Code is either a registered trademark or a trademark of DENSO WAVE INCORPORATED in the United States, Japan, and/or other countries.

DataMan is a registered trademark of Cognex Corporation.

The company names, system names and product names mentioned in this manual are either registered trademarks or trademarks of their respective companies.

In some cases, trademark symbols such as  $(\mathbb{M}$  or  $\mathcal{B})$  are not specified in this manual.

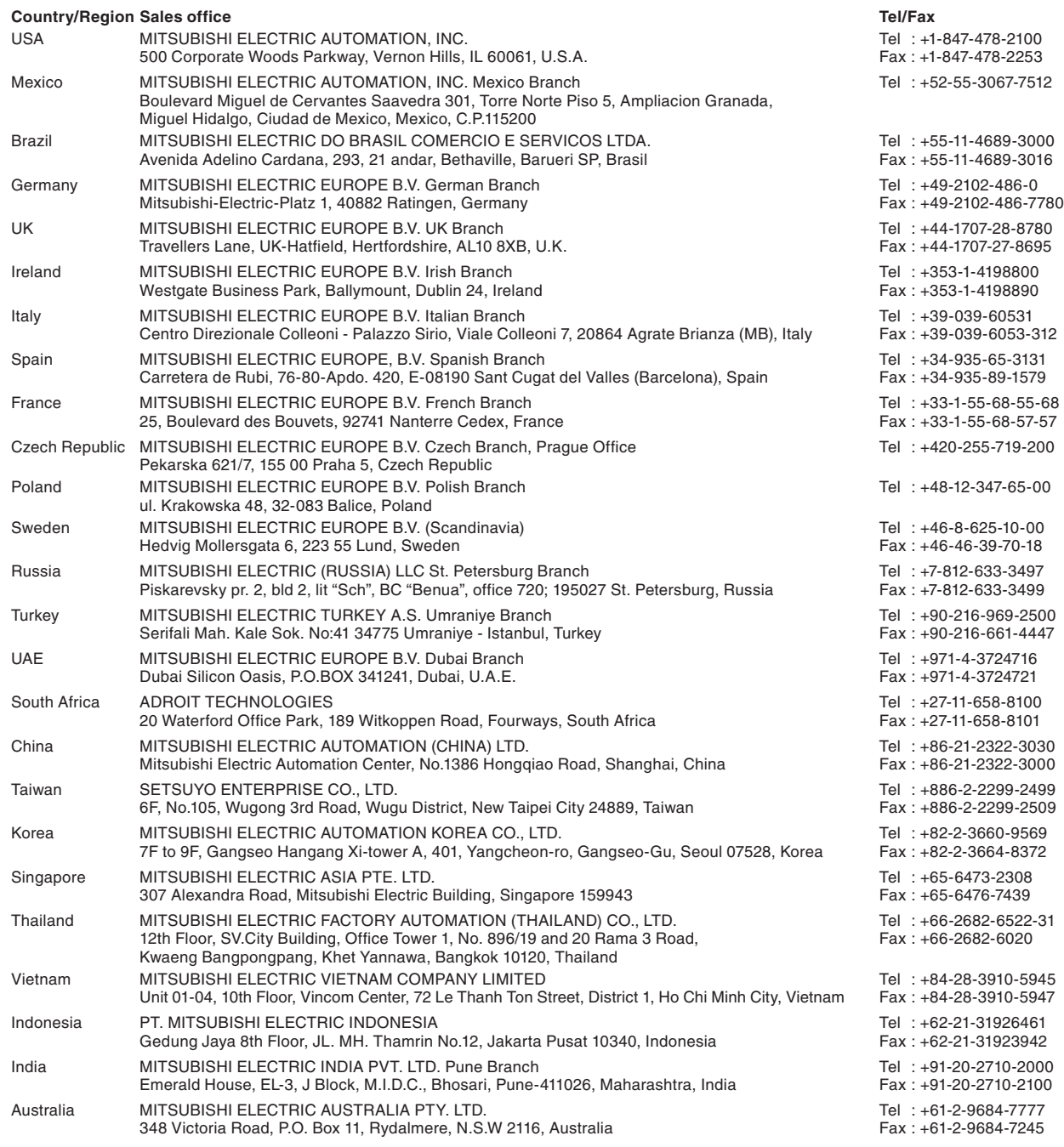

### MITSUBISHI ELECTRIC CORPORATION<br>HEAD OFFICE: TOKYO BLDG., 2-7-3, MARUNOUCHI, CHIYODA-KU, TOKYO 100-8310, JAPAN

www.MitsubishiElectric.com

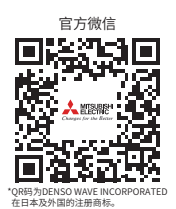

#### 三菱电机自动化(中国)有限公司

上海市虹桥路1386号 三菱电机自动化中心 200336 电诂:86-21-2322-3030 传臭:86-21-2322-3000<br>官网:https://www.MitsubishiElectric-FA.cn 技术支持热线:400-821-3030